# 自動車検査登録情報提供サービス

# AIRIS

# 操作マニュアル (仮申込編)

## 第 1.2 版

## 令和6年4月

一般財団法人 自動車検査登録情報協会

改 版 履 歴

| 版数  | 制定/改定日              | 該当箇所           | 制定/改定内容                                                                                                    |
|-----|---------------------|----------------|----------------------------------------------------------------------------------------------------|
| 1.0 | R5.1.4              |                | 制定 (令和5年1月より適用)                                                                                                    |
|     |                     | $\overline{2}$ | 仮ユーザーID およびパスワードを通知するメールのイメージを<br>最新化                                                                                                    |
|     |                     | 7.1            | (2) 4情報提供サービス提供項目設定において、以下を追記。<br>車台番号の提供有無に「下3桁マスクして提供あり」を選択した<br>場合、一意検索・複数件検索では「提供なし」扱いとなります。                                                                                                    |
|     |                     | 7.1            | (3)補足説明において、以下を追記。<br>情報提供サービスの利用有無を変更する場合や、利用有無を 「有」<br>に変更して①一意検索、②複数件検索、③統計/初期の入力項目<br>を選択する場合は、まず申請書類「新規利用申込書 (その2)」情<br>報確認・編集画面にて利用するサービスの利用有無を変更し、申<br>請書類「新規利用申込書 (その2)」情報編集内容保存を実施後に、<br>当画面にて入力項目を編集してください。(「6. 新規利用申込<br>書 (その2)   参照) |
| 1.1 | R <sub>5</sub> .1.4 |                | 制定 (令和5年1月より適用)                                                                                                    |
|     |                     | 3              | 下記の画面を差し替え<br>・情報提供申込情報一覧(未確定)<br>・情報提供申込情報一覧(確定済)                                                                                                    |
|     |                     | $\overline{4}$ | 下記の画面を差し替え<br>・情報提供申込情報一覧(未確定)                                                                                                    |
| 1.2 | R6.4.1              |                | 制定 (令和6年4月より適用)                                                                                                    |

## - 目 次 -(仮申込編)

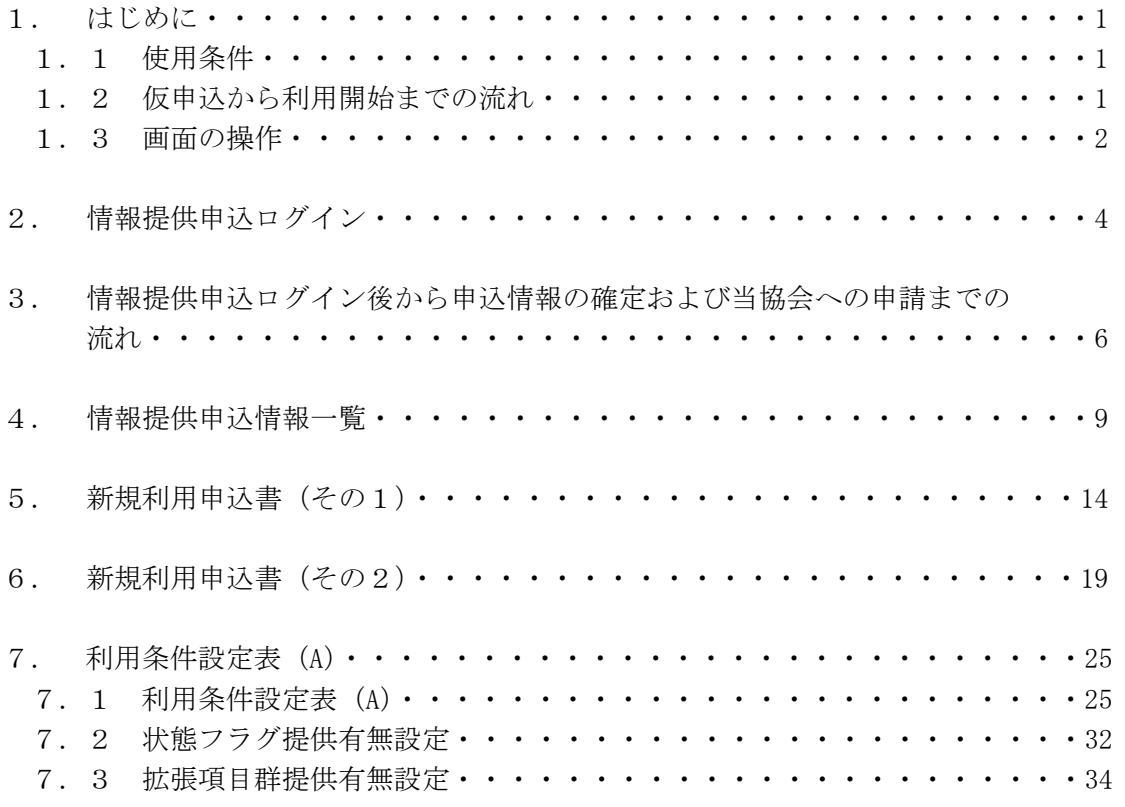

1. はじめに

本マニュアルは情報提供(一意検索、複数件検索、ジャーナル、統計/初期)および閲覧の 利用を開始するにあたり、情報提供申込サービス(以下「本サービス」という。)で必要な申 込情報を入力するために記した操作マニュアルです。

閲覧のみ利用する場合は、ホームページのトップ画面「閲覧利用申込」より利用手続きを行 い、新規利用申込書等を当協会までご郵送ください。

1.1 使用条件

本サービスを使用するにあたり、下記のソフトウェアが正しくインストールされた端末をご 利用ください。なお、ブラウザについては()内に記載のバージョンにより動作確認を行って おります。

- ・Windows 10, Windows 11: Microsoft Edge (104), Google Chrome (106)
- ・Adobe Acrobat Reader DC

(注)Windows, および Microsoft Edge は、米国 Microsoft Corporation の、米国および その他の国における登録商標または商標です。

Google Chrome は、Google Inc.の米国及びその他の国における登録商標です。

Adobe、Acrobat は、Adobe Systems Incorporated(アドビシステムズ社)の商標です。

また、端末の環境設定にあたり、下記の設定を行ってください。

- ・Javascript の設定を ON に設定
- ・Cookie の設定を有効
- (1)特記事項

同じ画面で 30 分以上操作を続けた場合、別の画面に移動した際にエラーが表示され、自動 的にログアウトされます。当協会より送付されたメールに記載されている URL から再度ログイ ンした後、処理を最初からやり直してください。

- 1. 2 仮申込から利用開始までの流れ
- (1)情報提供利用申込 ホームページのトップ画面「各種手続き」内の「新規利用」情報提供をご覧いただき、当協 会までご連絡ください。
- (2) 仮ユーザーID の発行 当協会で発行した仮ユーザーID 及びパスワードをメールで通知します。 メールに記載の内容に従って本サービスにログインしてください。
- (3)情報提供申込情報の入力

本サービスにて申込情報を入力後、当協会までご連絡ください。 なお、申込情報の内容は当協会でも更新が可能です。

(4)情報提供申込情報の確定

当協会にて内容を確認後、情報提供申込情報の確定を依頼します。

(2)にて当協会より送付されたメールに記載されている URL から本サービスに再度 ログインし、情報提供申込情報を確定させた後、必要書類を当協会に送付してください。 (5)利用審査及び承認

申込情報の内容を基に国交省の利用審査を行います。承認後、当協会から「利用開始通知書」 を発行します。

(6)利用開始通知

当協会から「利用開始通知書」が届きましたら、通知書の内容を確認し自動車検査登録情報 提供サービスへログインしてください。

1.3 画面の操作

本サービスにおける画面の操作について以下に示します。

- (1)コントロールの種類
	- ・テキストボックス 枠の中にマウスカーソルを合わせ、直接キーボードより入力してください。 仮ユーザーID
	- ・コンボボックス

を押下し、表示されたメニューの中から選択し、押下してください。

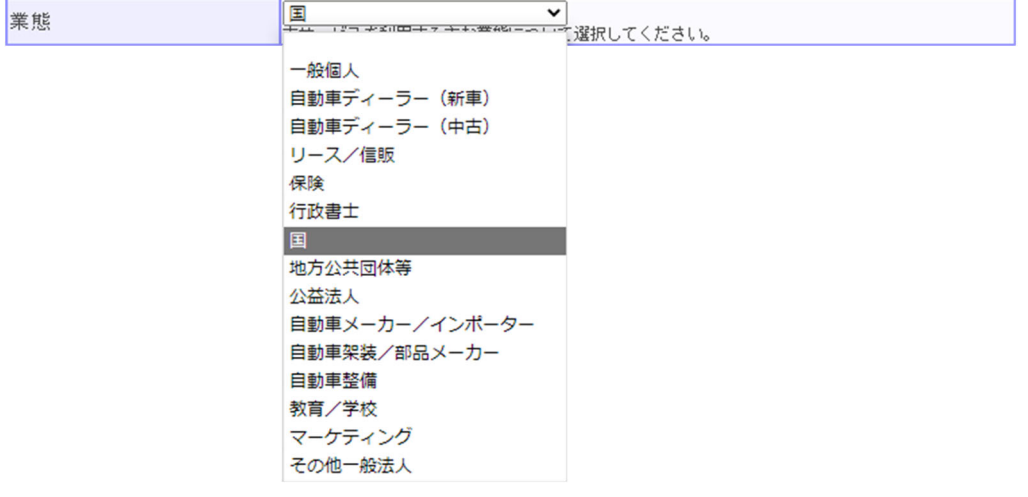

・ラジオボタン

関連する複数の選択肢の中から、1 つを選択し押下してください。

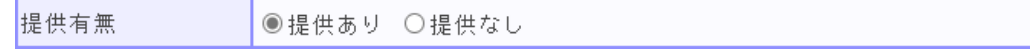

・ボタン

マウスで押下してください。

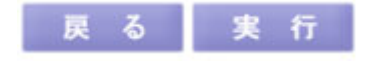

自動車検査登録情報提供システム 操作マニュアル(仮申込編)

- (2)テキストボックス入力の場合
	- 指定されている型にしたがって、入力して下さい。 半角数字・・・・・半角数字のみ入力可能 (例:郵便番号) 半角英数/半角・・・・半角英字、半角数字及び半角記号の入力が可能 (例:メールアドレス)。但し、項目により入力文字が制限される 項目も有り(例:電話番号)。 全角・・・・・・・ひらがな、全角カタカナ、漢字、全角数字、全角記号(注)が入力可能 (例:名称) 注:JIS 第一水準、第二水準及び一部の文字記号が入力可能
- (3)入力必須項目について

入力項目名に【省略可】と表示されている項目を除き、申込情報の確定までに入力が必須と なりますが、未入力でも一時保存が可能です。

ただし、【保存時必須】と表示されている項目は未入力の状態では次の画面に進むことがで きません。必ず入力してください。

また、入力欄が灰色となった項目は入力不要です。

(4)入力エラーの表示

【保存時必須】の入力項目を入力していない等、入力内容に誤りがある場合は、画面上部に 誤っている個所を赤色で表示します。

入力チェックボタン押下時、入力内容に誤りがある場合も、同様に入力エラーを表示します。

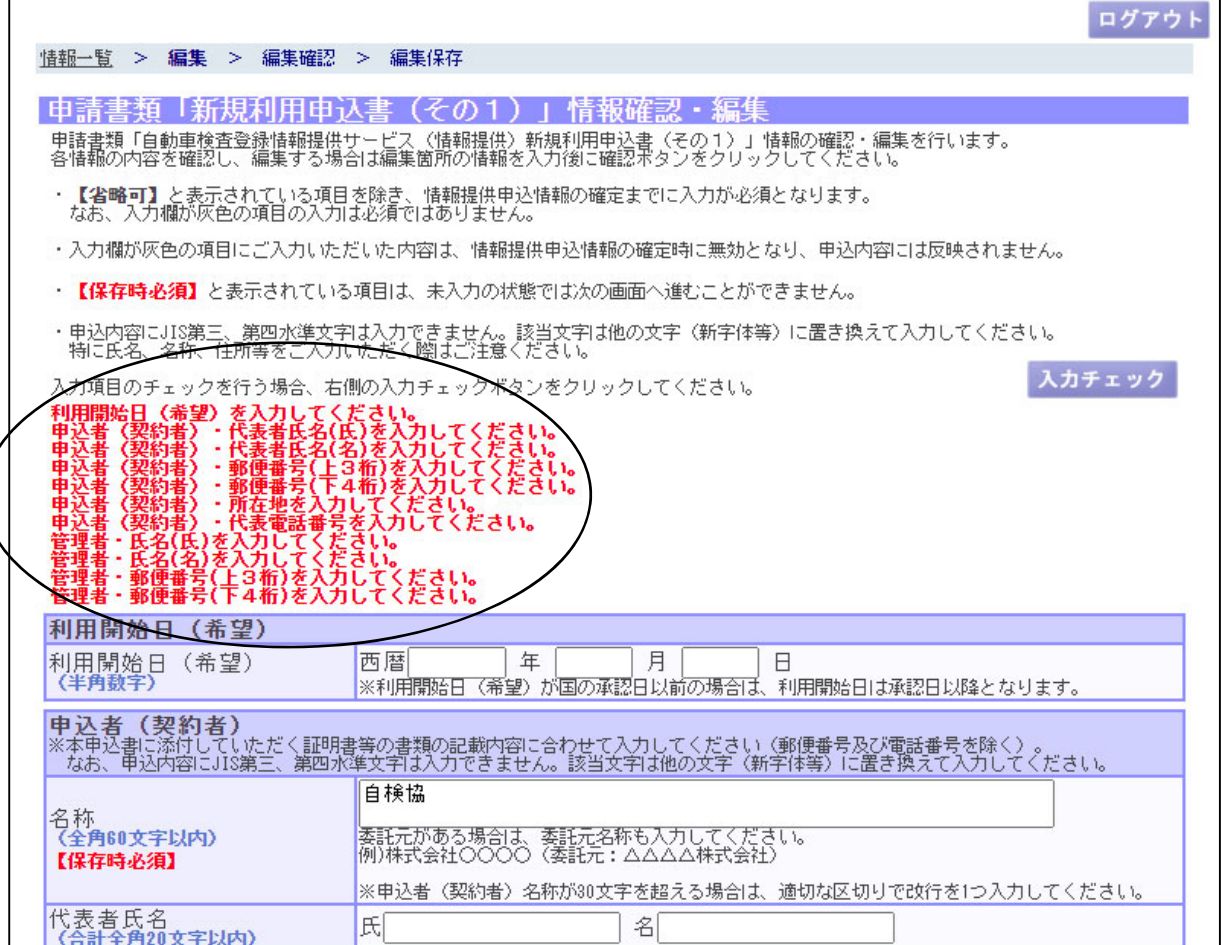

2. 情報提供申込ログイン 当協会から以下の仮ユーザーID およびパスワードを通知するメールを送付します。

[ご利用者(自検協太郎)様 この度は自動車検査登録情報提供サービスのご利用をお申込み頂きまして誠に有難うございます。 |当システムのご利用にあたって、申込情報のご入力をお願いいたします。 |-<br>|下記URLをクリックし、本メールに記載しておりますログイン情報でログイン後、申込情報をご入力ください。 https://www.e-airis.jp/teikyou/TeikyouServlet? next=EA0101& route=EA01 0 【ログイン情報】 ログイン情報発行日時: 2023年01月04分 13時30分30秒 |仮ユーザーID:XXXXXX パスワード:XXXXXXXX |※申込情報をご入力される際は、下記マニュアルをご参照ください。 https://www.airia.or.jp/airis/teikyou/h1918r00000001qy-att/operation apply.pdf |※本メールに心当たりのない方は、お手数ですが削除をお願いします。 **AIRIS** |自動車検査登録情報提供システム https://www.airia.or.jp/airis/

メールに記載の「①URL」をクリックすると以下の画面を表示します。

・情報提供申込ログイン

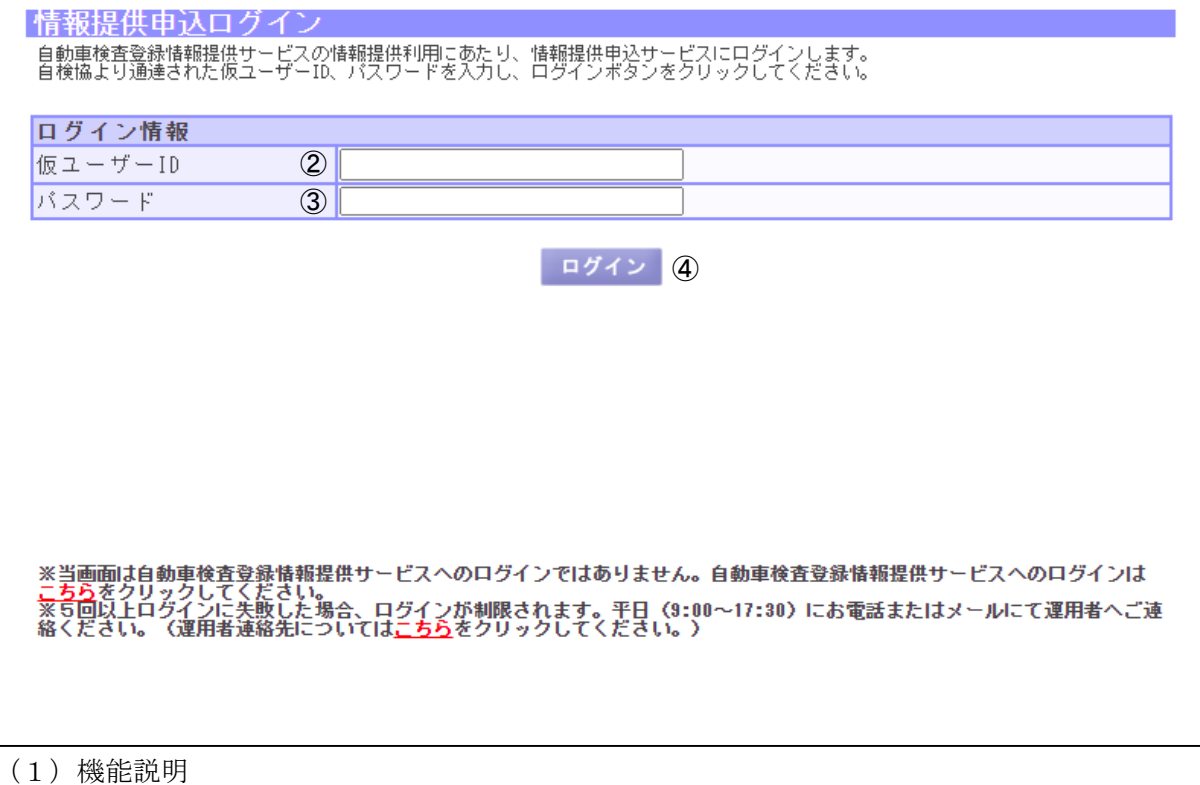

この画面では、ログインするための仮ユーザーID とパスワードを入力します。

自動車検査登録情報提供システム 操作マニュアル(仮申込編)

(2)操作概要

入力項目について

② 仮ユーザーID:メールに記載の仮ユーザーID を入力します。

③ パスワード:メールに記載のパスワードを入力します。

ボタンについて

④ ログインボタン:情報提供申込情報一覧画面に遷移します。

(3)補足説明

こちらリンク(一つめ):自動車検査登録情報提供サービスのログイン画面に遷移します。 こちらリンク (二つめ): 当協会のご案内画面に遷移します。

仮ユーザーID とパスワードが確認できない場合はログインエラーとなります。また、ログイ ンに 5 回失敗するとログイン制限がかかります。

ログイン制限の解除については、当協会へご連絡ください。再発行したパスワードの通知 メールを再送付します。

3. 情報提供申込ログイン後から申込情報の確定および当協会への申請までの流れ 情報提供申込情報の入力から当協会への必要書類送付までの流れを示します。各画面の詳細 は次章以降を参照してください。

情報提供申込ログイン後、以下の画面が表示されます。

・情報提供申込情報一覧(未確定)

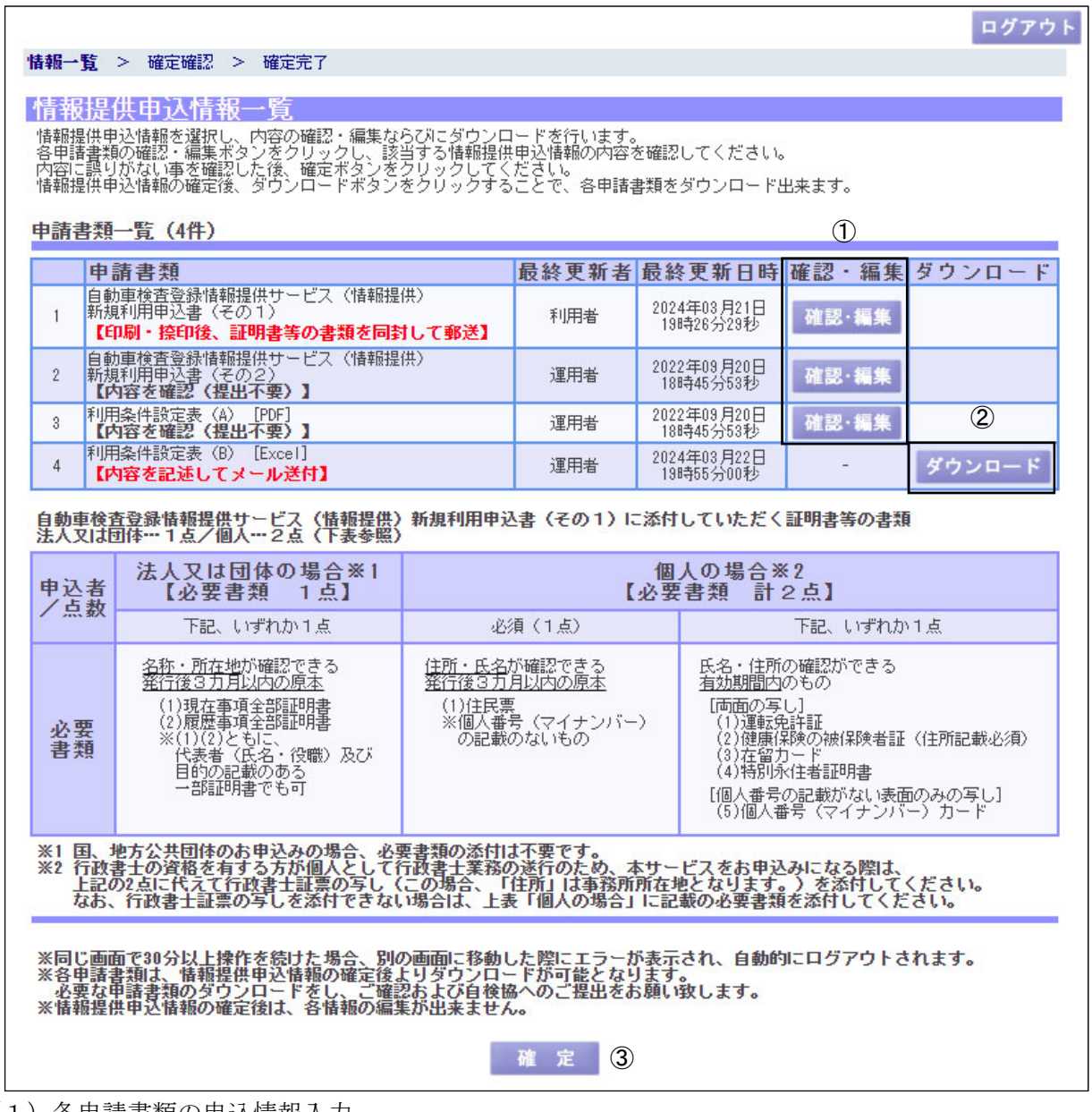

(1)各申請書類の申込情報入力

申請書類「新規利用申込書(その1)」、「新規利用申込書(その2)」、「利用条件設定表(A)」 それぞれの申込情報を入力します。

①確認・編集ボタンをクリックし、各申請書類の情報確認・編集画面を表示し、申込情報を 入力してください。申請書類ごとに申込情報の保存が可能です。

なお、当協会で申込情報の編集をロックすることが可能です。編集ロック中は申込情報の編 集ができなくなりますが、各申請書類の入力内容の確認、(2)申請書類「利用条件設定表(B)」 フォーマットのダウンロード、(3)情報提供申込情報確定は実行可能です。

編集ロック中に各申請書類の修正が必要な場合は当協会へご連絡ください。

自動車検査登録情報提供システム 操作マニュアル(仮申込編)

(2)申請書類「利用条件設定表(B)」フォーマットのダウンロード・申込情報入力

ジャーナルおよび統計/初期を利用する場合、申請書類「利用条件設定表(B)」の提出が必 要となります。

②ダウンロードボタンをクリックし、zip ファイルをダウンロードしてください。zip ファイ ルに Excel 形式の申請書類「利用条件設定表(B)」が格納されているため、zip ファイル解凍 後、Excel 上で申請書類「利用条件設定表 (B)」を入力してください。

申請書類「利用条件設定表(B)」は(5)必要書類の準備および当協会への送付(申請)にて 当協会へメール送付してください。

(3)情報提供申込情報確定

各申請書類の申込情報入力完了後、画面最下部の③確定ボタンをクリックし、各申請書類を 確定します。

確定処理後は申込情報の内容が変更できなくなり、以下の画面が表示されます。

ログアウト 情報一覧 > 確認 情報提供申认情報一覧 情報提供申込情報を選択し、内容の確認ならびにダウンロードを行います。<br>各申請書類の確認ポタンをクリックし、該当する情報提供申込情報の内容を確認してください。<br>ダウンロードポタンをクリックすることで、各申請書類をダウンロード出来ます。 ④ 申請書類一覧 (4件) 最終更新者最終更新日時確認・編集ダウンロー 申請書類 2024年03月21日<br>19時26分29秒 利用者  $\mathbf{1}$ ダウンロード | 11:00 1m 11:00 1m 11:00 10:00 10:00 10:00 10:00 10:00 10:00 10:00 10:00 10:00 10:00 10:00 10:00 10:00 10:00<br>|自動車検査登録情報提供サービス(情報提供) 2022年09月20日  $\overline{2}$ 運用者 確認 ダウンロード 新規利用申込書(その2)<br>**【内容を確認(提出不要)】** 利用条件設定表 (A) [PDF]<br>【内容を確認(提出不要)】 2022年09月20日<br>18時45分53秒 運用者 ダウンロード  $\mathcal{R}$ 確 **EXP** 利用条件設定表 (B) [Excel] 2024年03月22日 ダウンロード  $\Delta$ 運用者 ÷. 【内容を記述してメール送付】  $\circledS$ 法人又は団体の場合※1 個人の場合※2 申认者 【必要書類 1点】 【必要書類 計2点】 /占数 下記、いずれか1点 必須 (1点) 下記、いずれか1点 <u>名称・所在地</u>が確認できる<br><u>発行後3カ月以内の原本</u> 住所・氏名が確認できる<br><u>発行後3カ月以内の原本</u> 氏名・住所の確認ができる<br><u>有効期間内</u>のもの (1)現在事項全部証明書<br>(2)履歴事項全部証明書 [両面の写し] |両面の写し]<br>(1)運転免許証<br>(2)健康保険の被保険者証(住所記載必須)<br>(3)在留力ード\_\_\_\_ 必要<br>書類 (2/腐産争項宝品配の者<br>※(1)(2)ともに、<br>(代表者(氏名・役職)及び<br>目的の記載のある<br>一部証明書でも可 (3)在留力ード<br>(4)特別永住者証明書 (4)、。<br>[個人番号の記載がない表面のみの写し]<br>(5)個人番号(マイナンバー)カード ※1 国、地方公共団体のお申込みの場合、必要書類の添付は不要です。<br>※2 行政書士の資格を有する方が個人として行政書士業務の遂行のため、本サービスをお申込みになる際は、<br>上記の2点に代えて行政書士証票の写し〈この場合、「住所」は事務所所在地となります。)を添付してください。<br>なお、行政書士証票の写しを添付できない場合は、上表「個人の場合」に記載の必要書類を添付してください。 ※同じ画面で30分以上操作を続けた場合、別の画面に移動した際にエラーが表示され、自動的にログアウトされます。<br>※各申請書類は、情報提供申込情報の確定後よりダウンロードが可能となります。<br>- 必要な申請書類のダウンロードをし、ご確認および自検協へのご提出をお願い致します。<br>※情報提供申込情報の確定後は、各情報の編集が出来ません。 情報提供申込情報は確定されました。

・情報提供申込情報一覧(確定済)

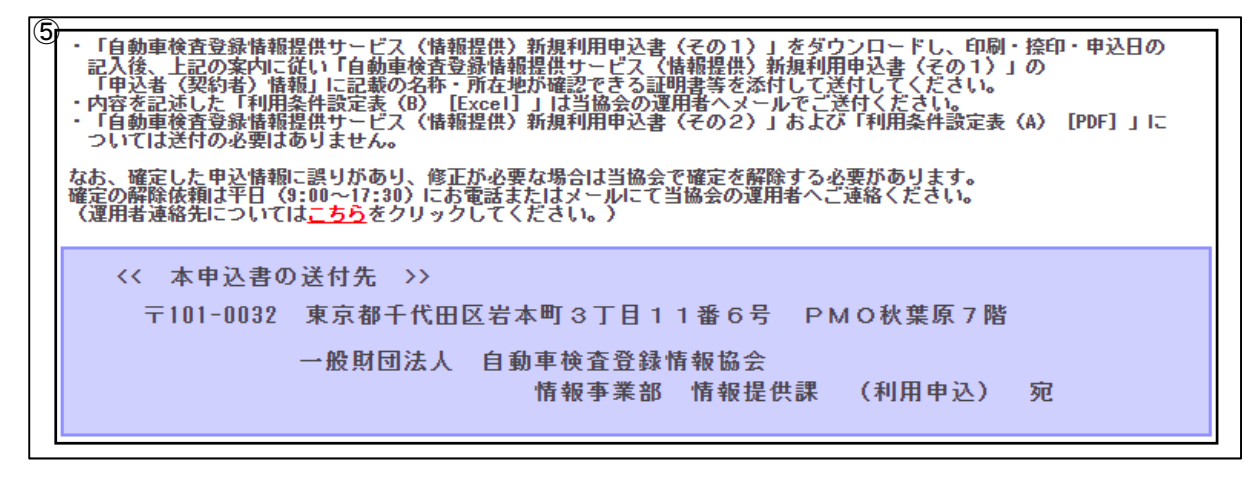

(4)申請書類「新規利用申込書(その1)」ダウンロード

(3)情報提供申込情報確定後、入力した申請書類「新規利用申込書(その1)」、「新規利用 申込書(その2)」、「利用条件設定表(A)」が PDF 形式でダウンロード可能となります。

④ダウンロードボタンをクリックし、申請書類「新規利用申込書(その1)」をダウンロード してください。

(5)必要書類の準備および当協会への送付(申請)

(4)申請書類「新規利用申込書(その1)」ダウンロードにて取得した申請書類「新規利用 申込書(その1)」を印刷し、捺印および申込日の記入後、証明書等の必要書類を添付して当協 会へ送付してください。必要書類等の案内は⑤に表示されます。

また、(2)申請書類「利用条件設定表(B)」フォーマットのダウンロード・申込情報入力に て準備した申請書類「利用条件設定表(B)」を Excel 形式で当協会へメール送付してください。

4. 情報提供申込情報一覧

申込情報の入力状況を確認し、内容の確定を行う業務です。確定後には、当協会へ送付する 必要書類のダウンロードを行います。

・情報提供申込情報一覧(未確定)

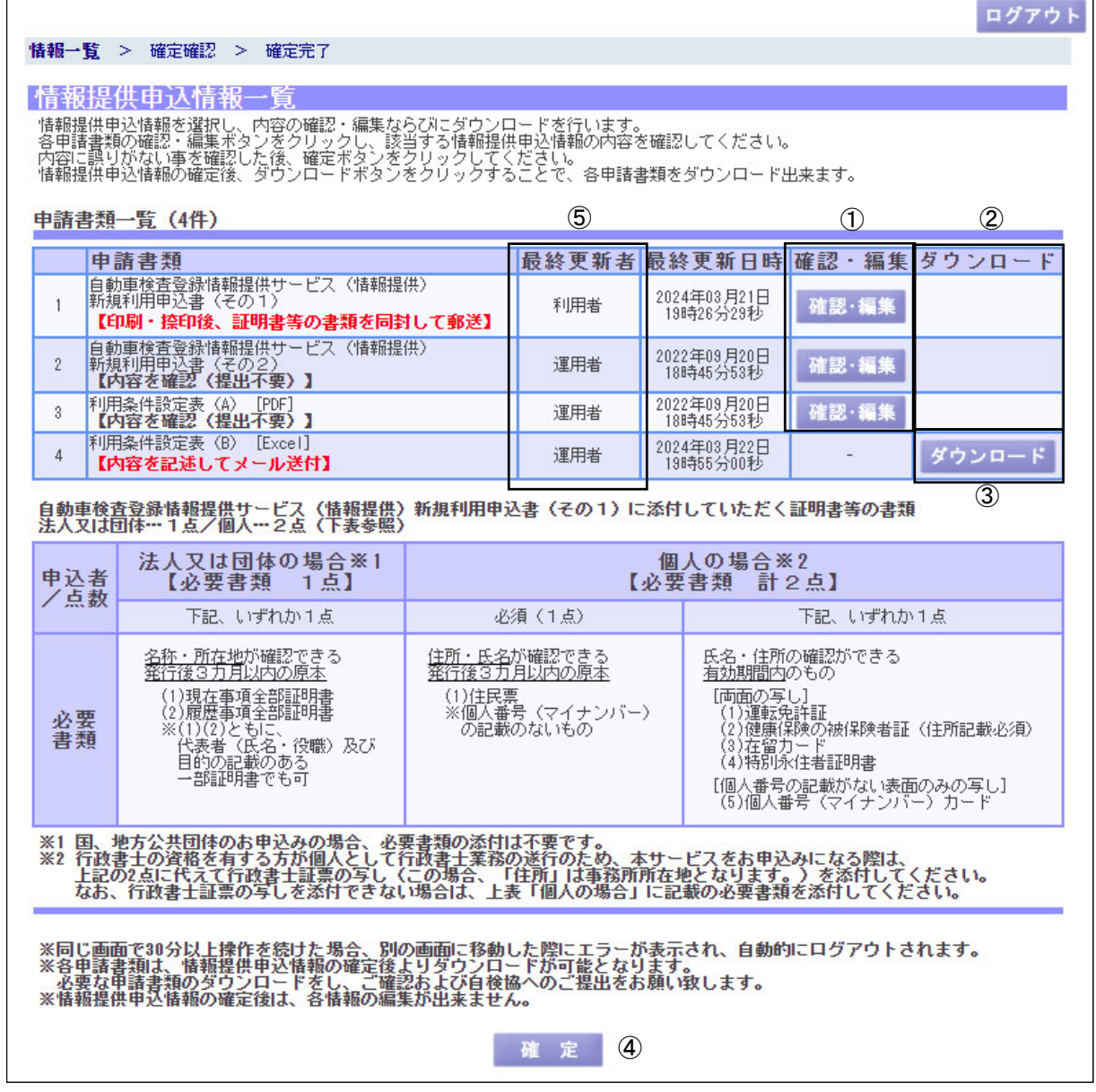

(1)機能説明

この画面では、申込情報の入力状況の確認および内容の確定処理を実行します。

(2)操作概要

ボタンについて

① 確認・編集ボタン:各申請書類の情報確認・編集画面に遷移します。

確定処理後は確認ボタンとなり、各申請書類の情報確認画面に遷移 し、編集はできなくなります。

「利用条件設定表(B)」の確認·編集ボタンは表示されません。

② ダウンロードボタン:確定処理後は以下のようにダウンロードボタンが表示され、入力 済の各申請書類をダウンロードできるようになります。

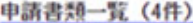

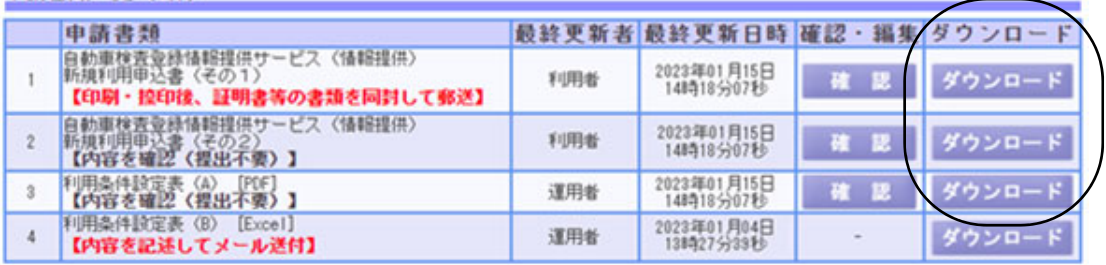

- ③ 利用条件設定表(B)ダウンロードボタン
	- : 当協会が利用条件設定表 (B) のフォーマットをアップロードした場合にダウンロー ドボタンが表示され、zip ファイルがダウンロードできるようになります。
- ④ 確定ボタン:情報提供申込情報確定確認画面に遷移します。
- (3)補足説明

ログアウトボタン:情報提供申込ログイン画面に遷移します。

申請書類「利用条件設定表(B)」は本サービスから申込情報を入力することはできません。 適宜ダウンロードボタンから「利用条件設定表 (B)」をダウンロードし、必要事項を入力後、 当協会へメール送付してください。

なお、ジャーナルおよび統計/初期の利用がない場合、申請書類「利用条件設定表(B)」の ご提出は不要となり、この画面においても「4 利用条件設定表 (B)」の行は表示されません。

申込情報の内容は当協会でも更新が可能です。当協会にて更新を行った場合には「⑤最終更 新者」が「運用者」と表示されます。

当協会で申込情報の編集をロックすることが可能です。編集ロック中は編集ができなくなり ますが、各申請書類の入力内容の確認および確定処理は実行可能です。

編集ロック中に各申請書類の修正が必要な場合は当協会へご連絡ください。

確定処理後は申込情報の内容が変更できなくなります。内容に誤りがあり修正が必要な場合 は当協会へご連絡ください。

確定ボタンをクリックした際に確定時にエラーとなる入力項目がある場合、確定処理が実 行できず、どの申請書類の入力項目にエラーがあるか画面上部に赤色で表示されます。

該当の申請書類の確認・編集ボタンから情報確認・編集画面に遷移し、情報確認・編集画面 上部の入力チェックボタンをクリックして、確定時にエラーとなる入力項目の箇所を確認し てください。

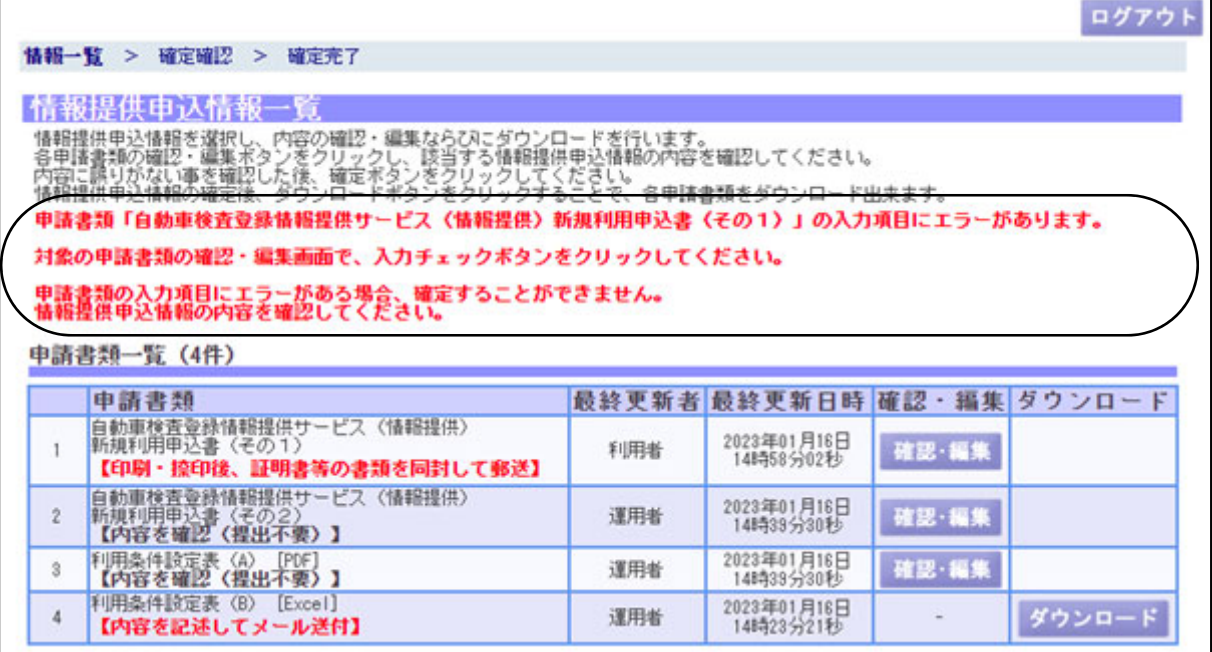

・情報提供申込情報確定確認

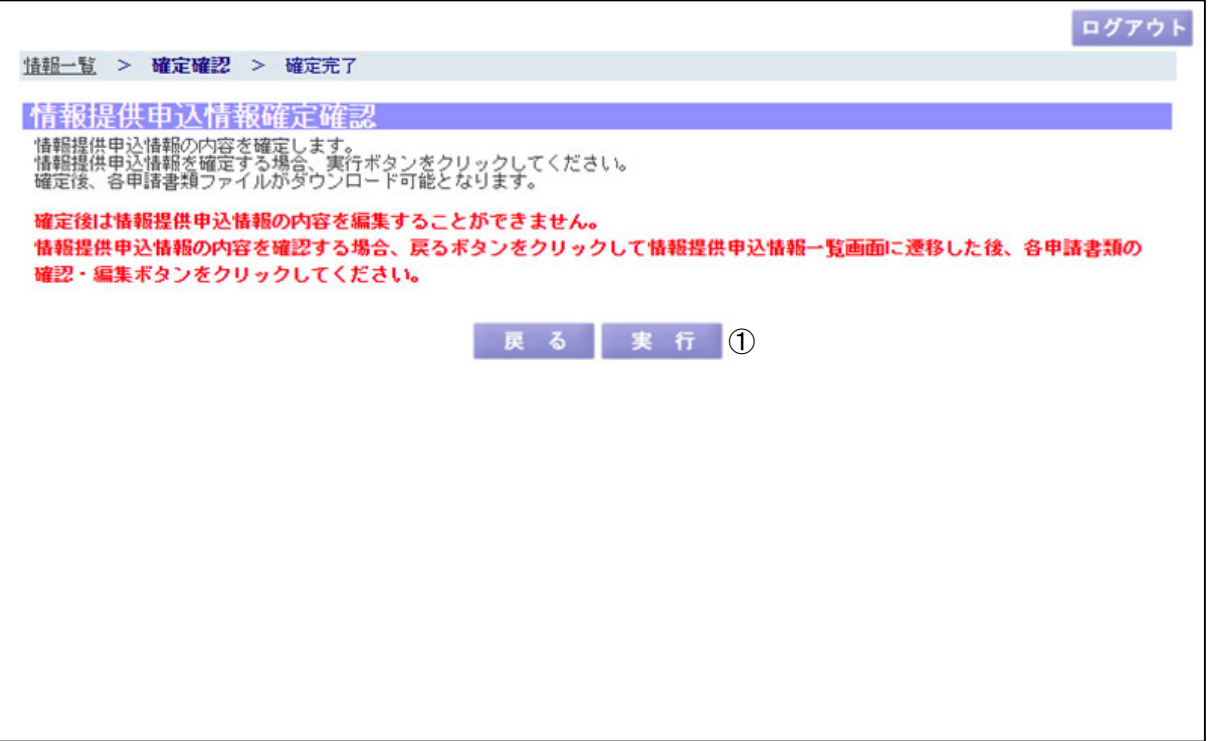

(1)機能説明

この画面では、各申請書類の情報確認・編集画面で入力した内容について、確定処理を実行 するか確認します。

(2)操作概要

ボタンについて

① 実行ボタン:確定処理が実行され、情報提供申込情報確定完了画面に遷移します。

(3)補足説明

戻るボタン:情報提供申込情報一覧画面に遷移します。 ログアウトボタン:情報提供申込ログイン画面に遷移します。 ・情報提供申込情報確定完了

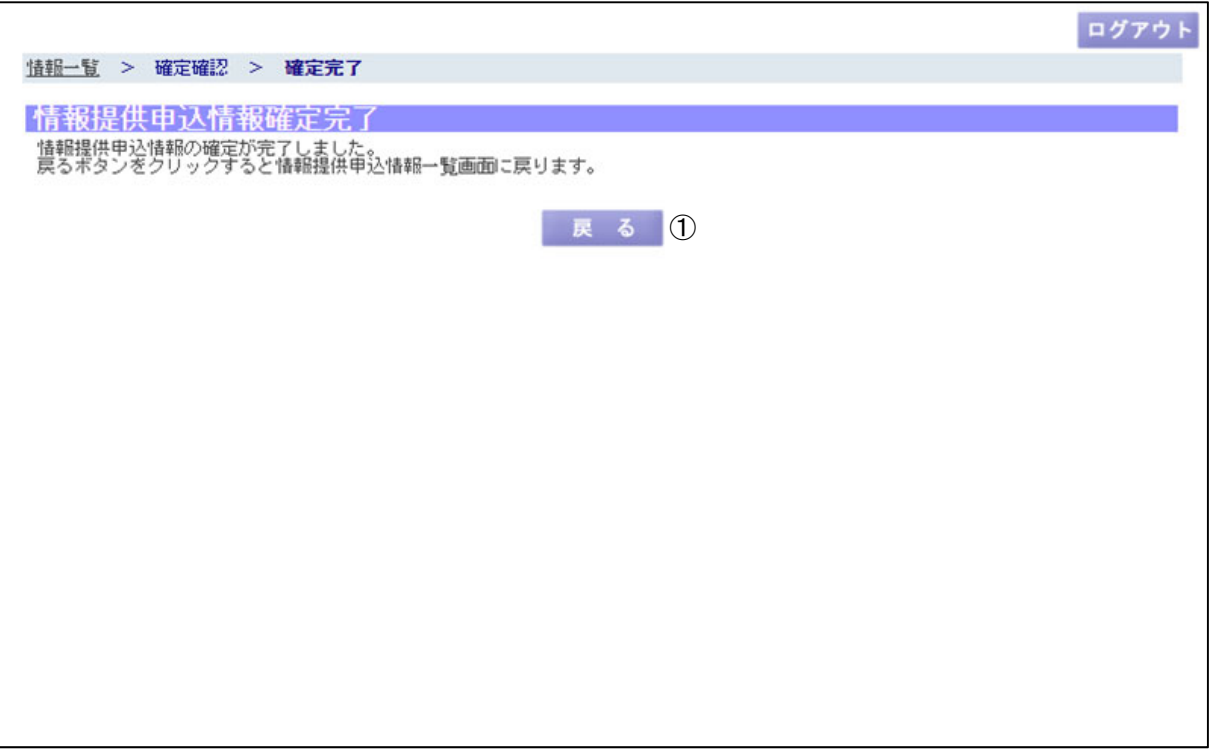

(1)機能説明

この画面では、確定処理を正常に受け付けた旨を表示します。

(2)操作概要

ボタンについて

① 戻るボタン:情報提供申込情報一覧画面に遷移します。

(3)補足説明

ログアウトボタン:情報提供申込ログイン画面に遷移します。

確定処理後は申込情報の内容が変更できなくなります。内容に誤りがあり修正が必要な場合 は当協会へご連絡ください。

確定処理後、情報提供申込情報一覧画面の下部に送付が必要な書類等の案内が表示されます。 記載の内容に従って手続きを進めてください。

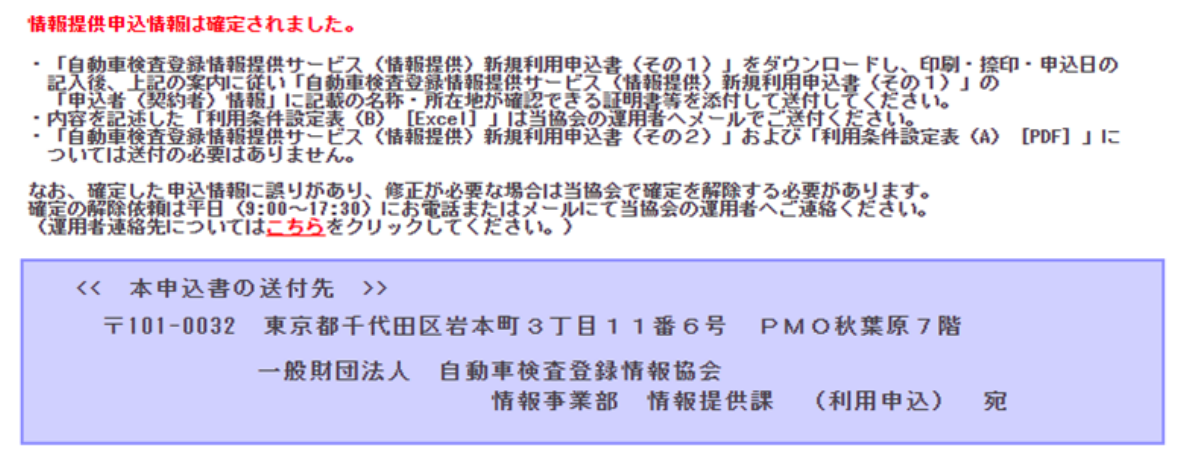

5. 新規利用申込書(その1)

申請書類「新規利用申込書(その1)」の入力を行う業務です。

情報提供申込情報一覧画面の申請書類「新規利用申込書(その1)」の確認・編集ボタンを押 下すると以下の画面を表示します。

・申請書類「新規利用申込書(その1)」情報確認・編集

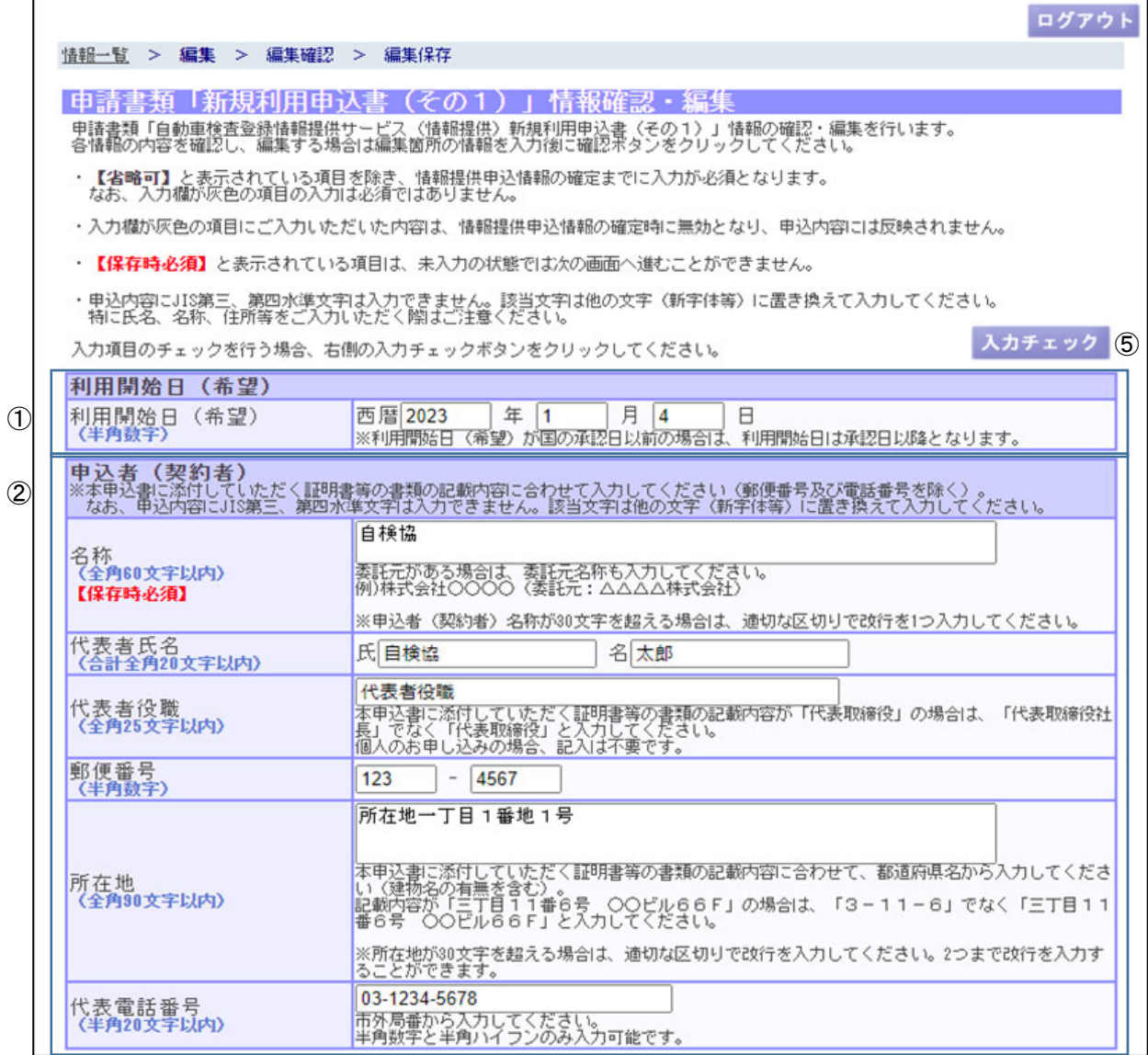

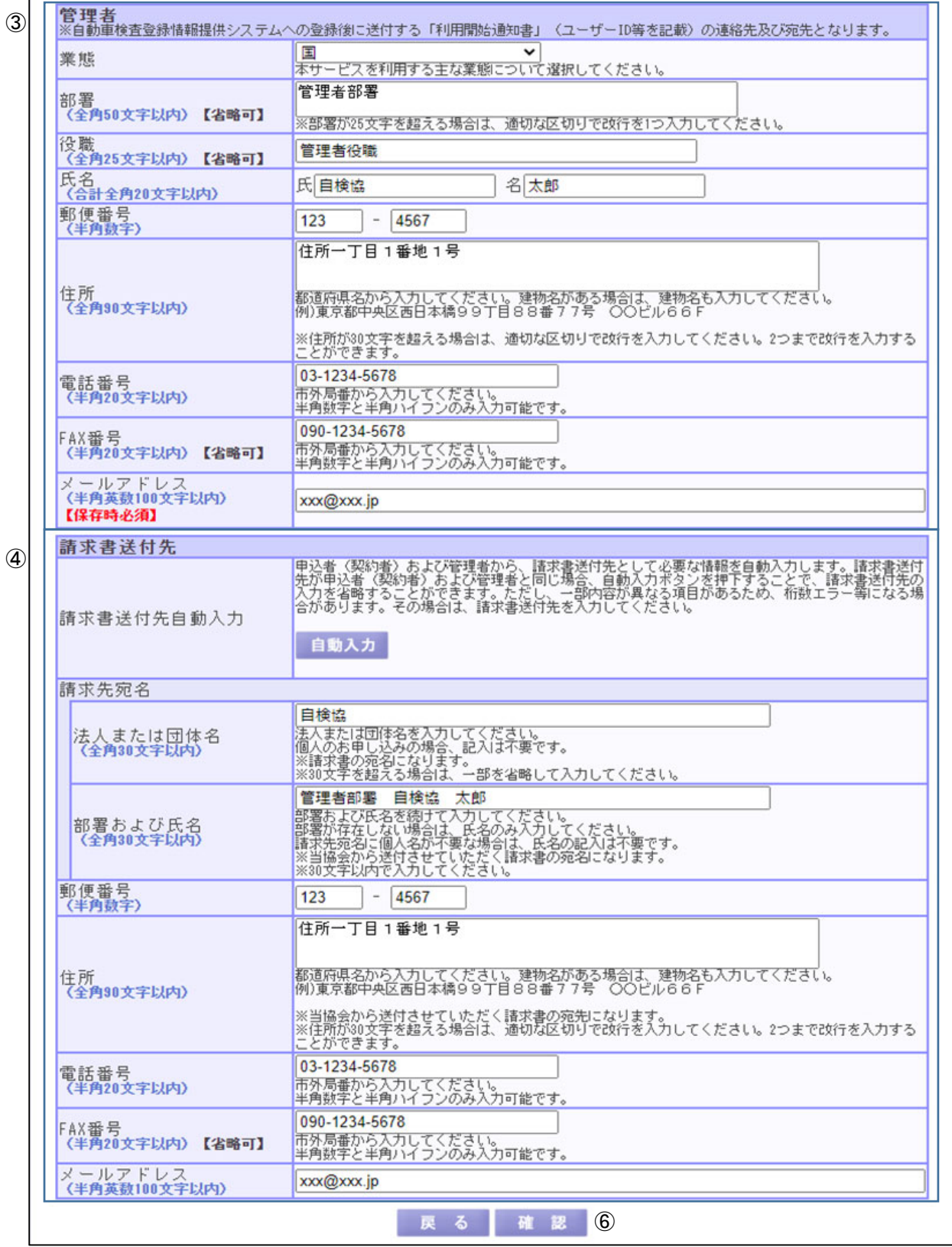

(1)機能説明

この画面では、申請書類「新規利用申込書(その1)」の入力を行います。

(2)操作概要

入力項目について

① 利用開始日(希望):ご希望の利用開始日を入力します。

② 申込者(契約者):申込者(契約者)情報を入力します。

「代表者役職」は個人のお申し込みの場合、入力不要です。

- ③ 管理者:管理者の情報を入力します。個人のお申込みの場合は利用者の情報を入力しま す。
- ④ 請求書送付先:料金の請求書送付先情報を入力します。
	- 「法人または団体名」は個人のお申し込みの場合、入力不要です。 請求書送付先が「管理者」と同様の場合、「自動入力」ボタンで請求書 送付先情報の入力を省略することができます。「法人または団体名」に は「申込者(契約者)」の名称が自動入力されます。
- ボタンについて
	- ⑤ 入力チェックボタン:申込情報の確定ができる状態か入力内容をチェックします。確定 時にエラーとなる入力項目がある場合、入力チェックボタンをク リックすると、入力エラーとして画面上部に誤っている個所を赤 色で表示します。
	- ⑥ 確認ボタン:申請書類「新規利用申込書(その1)」情報編集内容確認画面に遷移しま す。【保存時必須】を除き、未入力の項目がある場合でも一時保存が可能 です。
- (3)補足説明

戻るボタン:情報提供申込情報一覧画面に遷移します。 ログアウトボタン:情報提供申込ログイン画面に遷移します。

編集ロック中及び確定処理後は申請書類「新規利用申込書(その1)」情報確認画面として確 認ボタンが非表示となり、申込情報の内容が変更できなくなります。内容に誤りがあり修正が 必要な場合は当協会へご連絡ください。

#### ・申請書類「新規利用申込書(その1)」情報編集内容確認

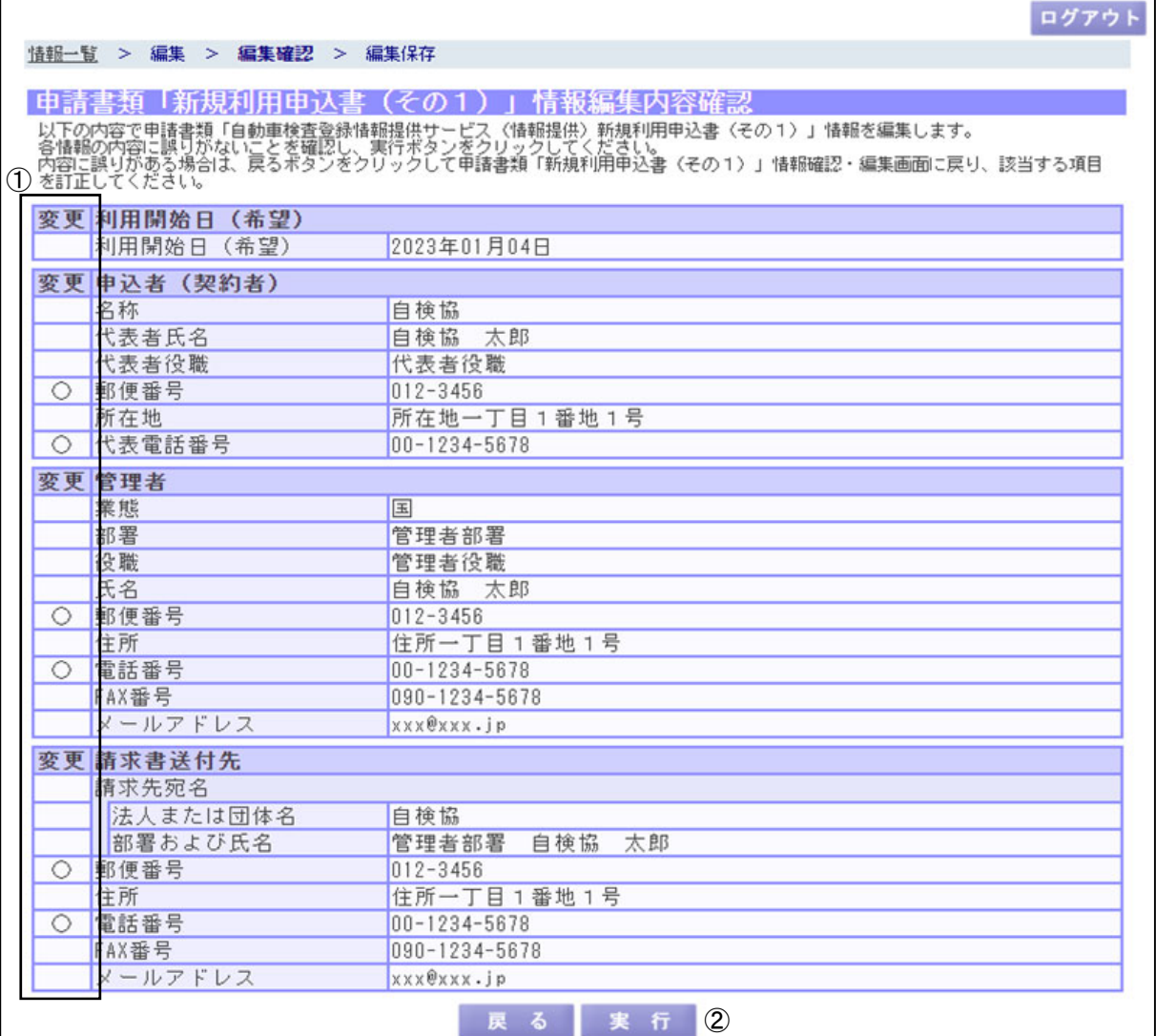

(1)機能説明

この画面では、申請書類「新規利用申込書(その1)」情報確認・編集画面で入力した内容を 確認し、保存処理を実行します。

画面について

① 変更:更新された項目には、各項目左側の変更欄に〇印が表示されます。

(2)操作概要

ボタンについて

② 実行ボタン:保存処理が実行され、申請書類「新規利用申込書(その1)」情報編集内 容保存画面に遷移します。

(3)補足説明

戻るボタン:申請書類「新規利用申込書(その1)」情報確認・編集画面に遷移します。 ログアウトボタン:情報提供申込ログイン画面に遷移します。

・申請書類「新規利用申込書(その1)」情報編集内容保存

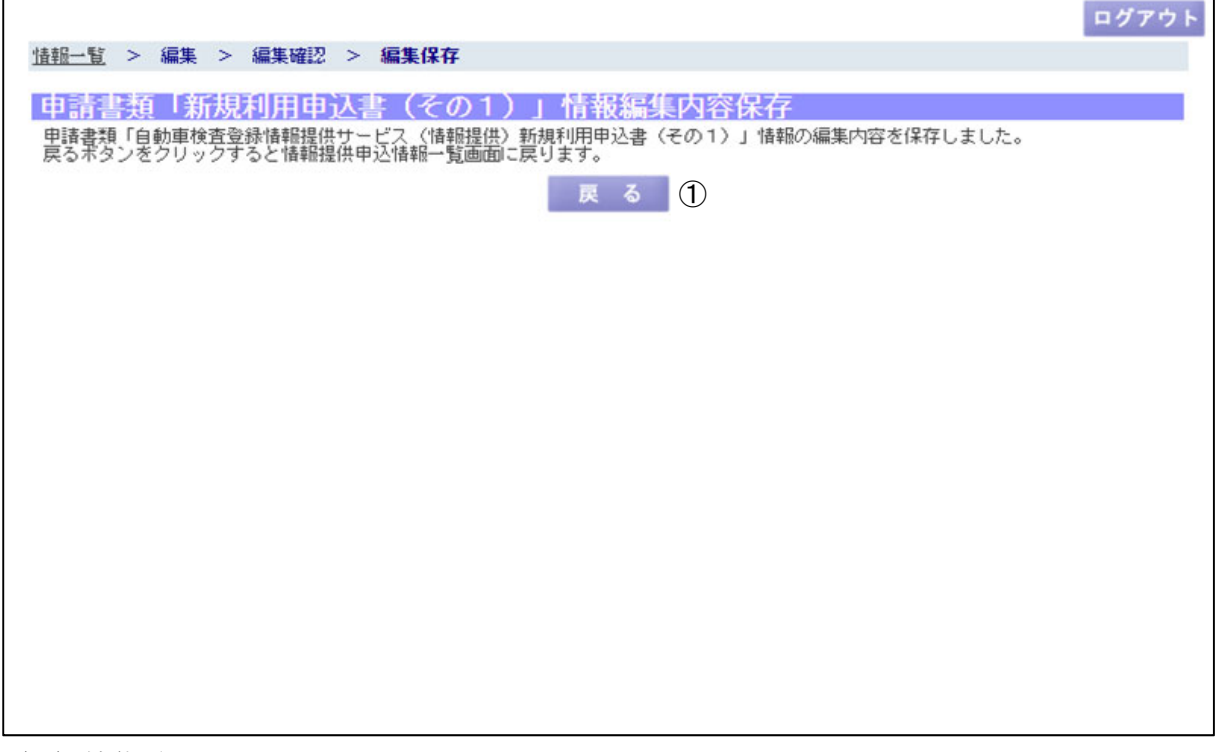

(1)機能説明

この画面では、保存処理を正常に受け付けた旨を表示します。

- (2)操作概要
	- ボタンについて

① 戻るボタン:情報提供申込情報一覧画面に遷移します。

(3)補足説明

ログアウトボタン:情報提供申込ログイン画面に遷移します。

6. 新規利用申込書(その2)

申請書類「新規利用申込書(その2)」の入力を行う業務です。

情報提供申込情報一覧画面の申請書類「新規利用申込書(その2)」の確認・編集ボタンを押 下すると以下の画面を表示します。

・申請書類「新規利用申込書(その2)」情報確認・編集

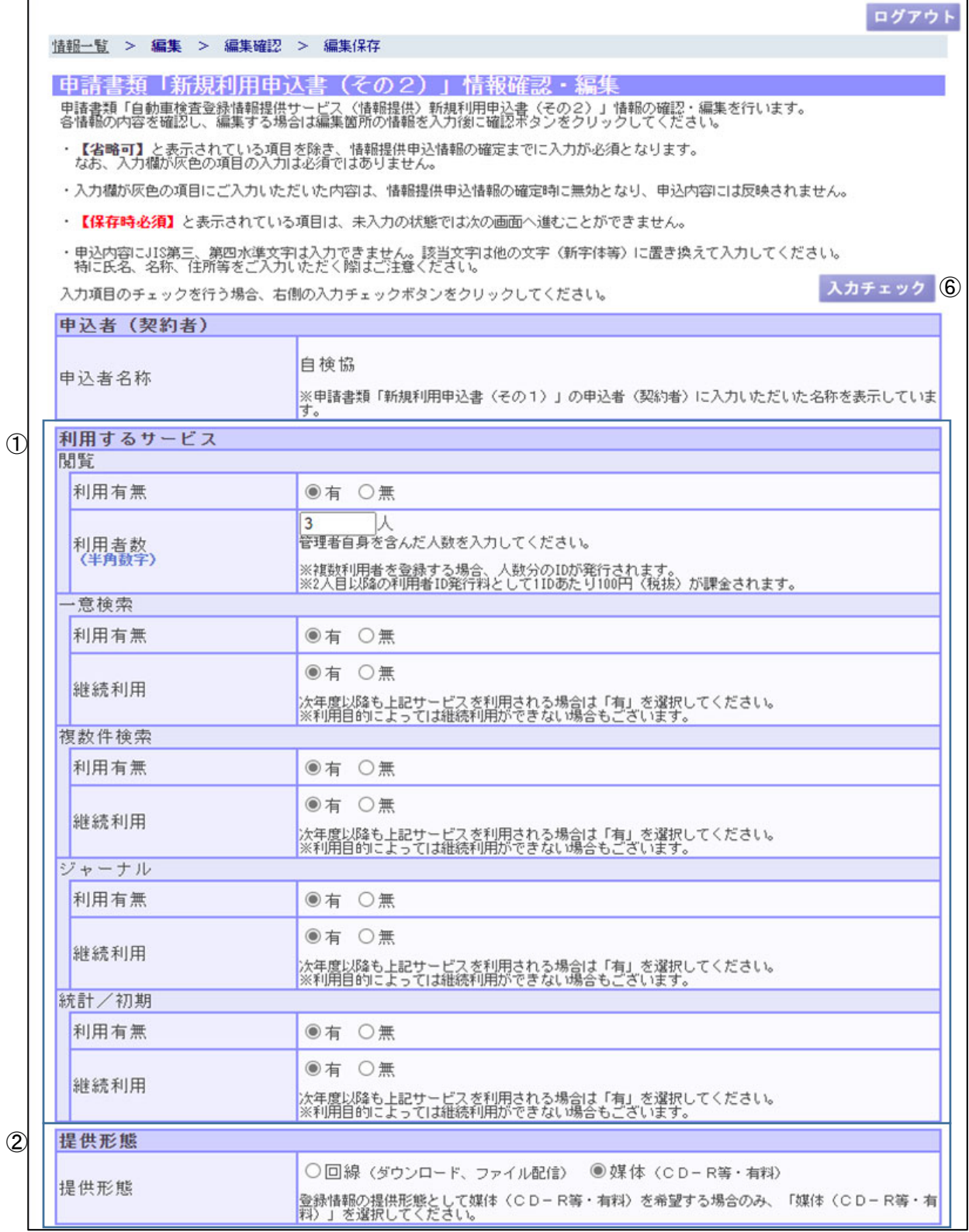

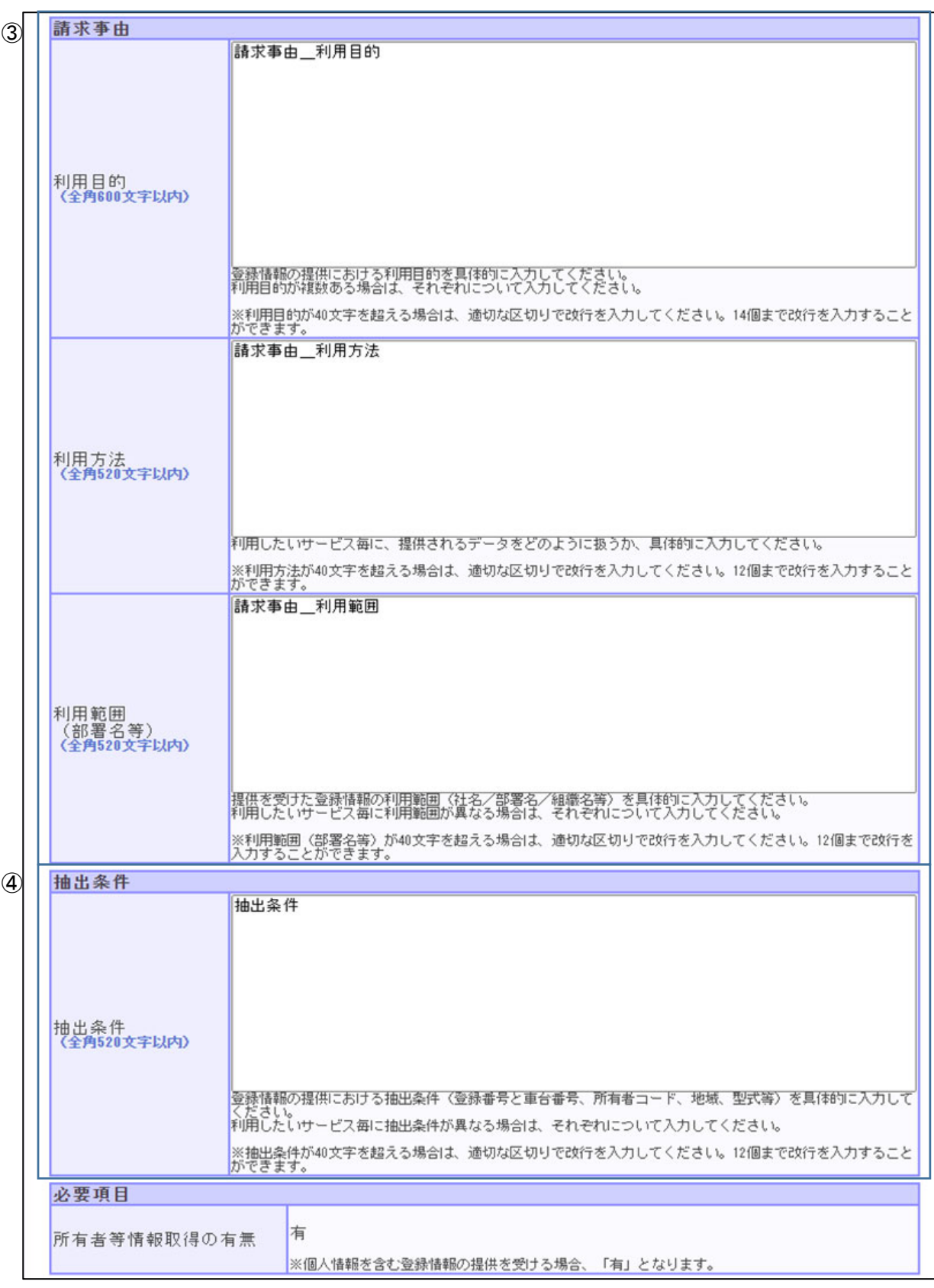

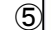

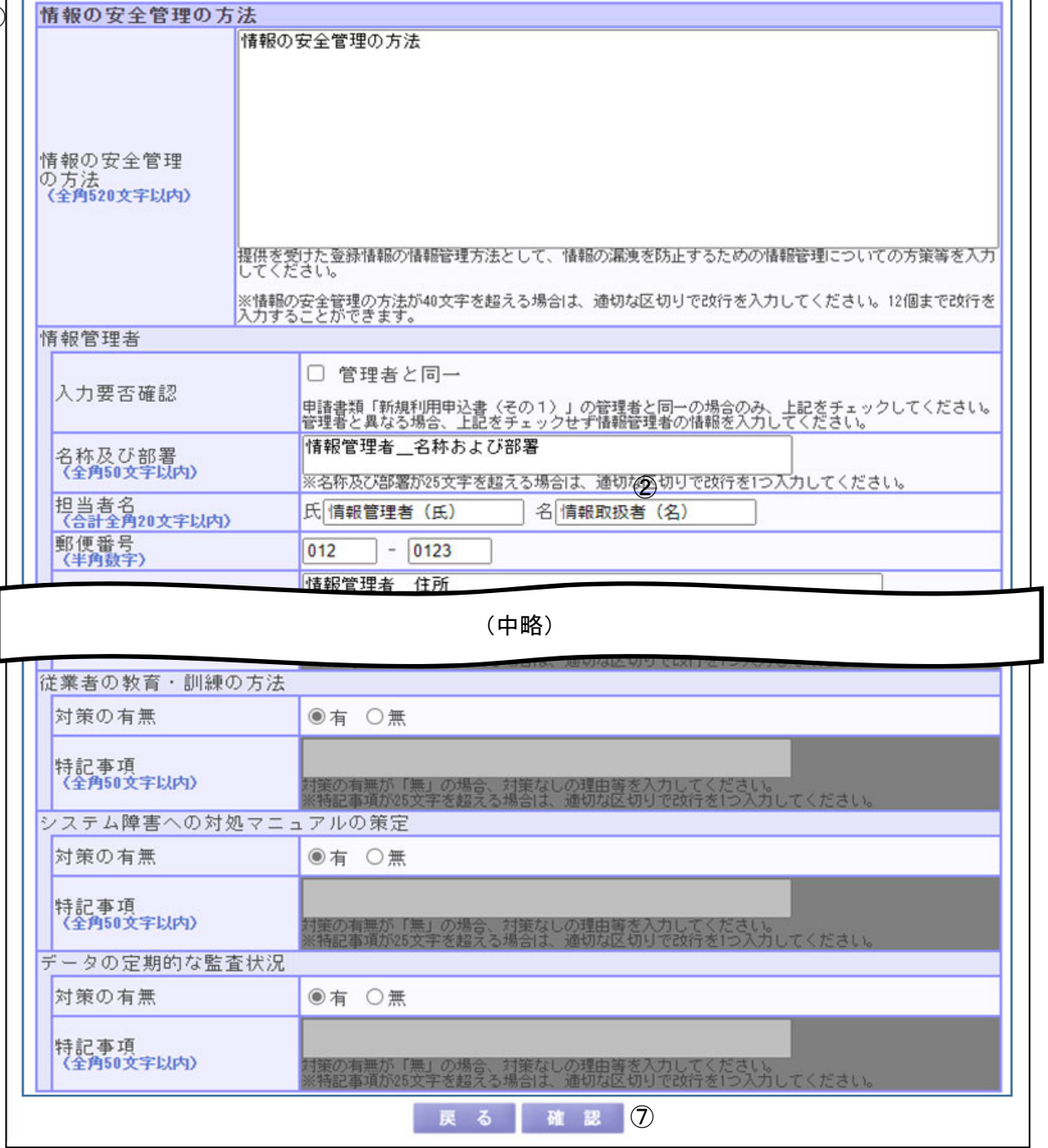

(1)機能説明

この画面では、申請書類「新規利用申込書(その2)」の入力を行います。

### (2)操作概要

入力項目について

- ① 利用するサービス:閲覧および情報提供(一意検索、複数件検索、ジャーナル、統計/ 初期)について利用するサービスを入力します。
- ② 提供形態:登録情報の提供形態を入力します。
- ③ 請求事由:利用目的等の請求事由を入力します。
- ④ 抽出条件:抽出条件を入力します。
- ⑤ 情報の安全管理の方法:提供を受けた登録情報の安全管理の方法を入力します。

ボタンについて

⑥ 入力チェックボタン:申込情報の確定ができる状態か入力内容をチェックします。確定 時にエラーとなる入力項目がある場合、入力チェックボタンをク リックすると、入力エラーとして画面上部に誤っている個所を赤 色で表示します。

⑦ 確認ボタン:申請書類「新規利用申込書(その2)」情報編集内容確認画面に遷移しま す。未入力の項目がある場合でも一時保存が可能です。

(3)補足説明

戻るボタン:情報提供申込情報一覧画面に遷移します。 ログアウトボタン:情報提供申込ログイン画面に遷移します。

入力欄が灰色の項目に入力した内容は、確定処理時に無効となり、申込内容には反映されま せん。

編集ロック中及び確定処理後は申請書類「新規利用申込書(その2)」情報確認画面として確 認ボタンが非表示となり、申込情報の内容が変更できなくなります。内容に誤りがあり修正が 必要な場合は当協会へご連絡ください。

・申請書類「新規利用申込書(その2)」情報編集内容確認

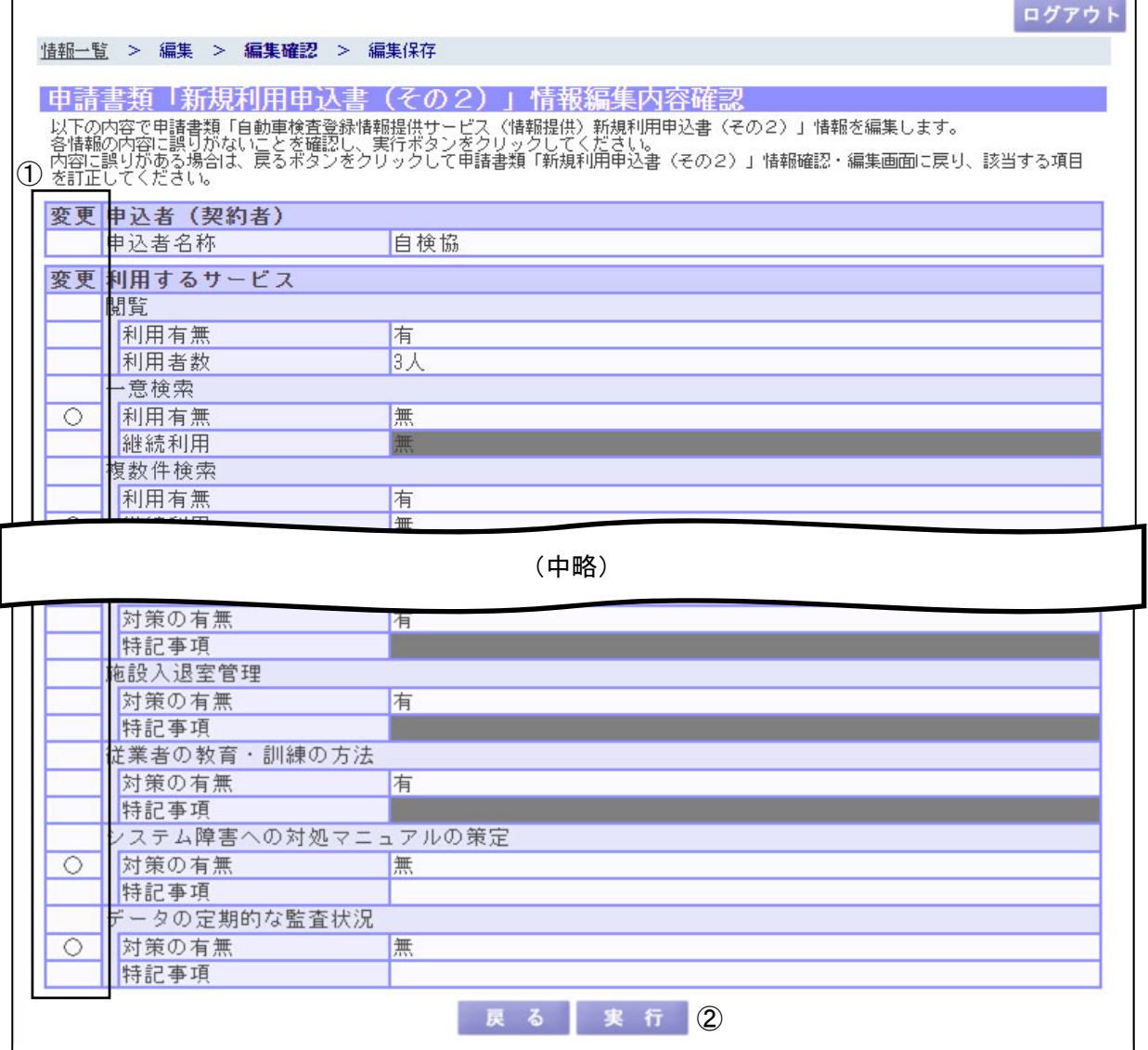

(1)機能説明

この画面では、申請書類「新規利用申込書(その2)」情報確認・編集画面で入力した内容を 確認し、保存処理を実行します。

画面について

- ① 変更:更新された項目には、各項目左側の変更欄に〇印が表示されます。
- (2)操作概要

ボタンについて

- ② 実行ボタン:保存処理が実行され、申請書類「新規利用申込書(その2)」情報編集内 容保存画面に遷移します。
- (3)補足説明

戻るボタン:申請書類「新規利用申込書(その2)」情報確認・編集画面に遷移します。 ログアウトボタン:情報提供申込ログイン画面に遷移します。

・申請書類「新規利用申込書(その2)」情報編集内容保存

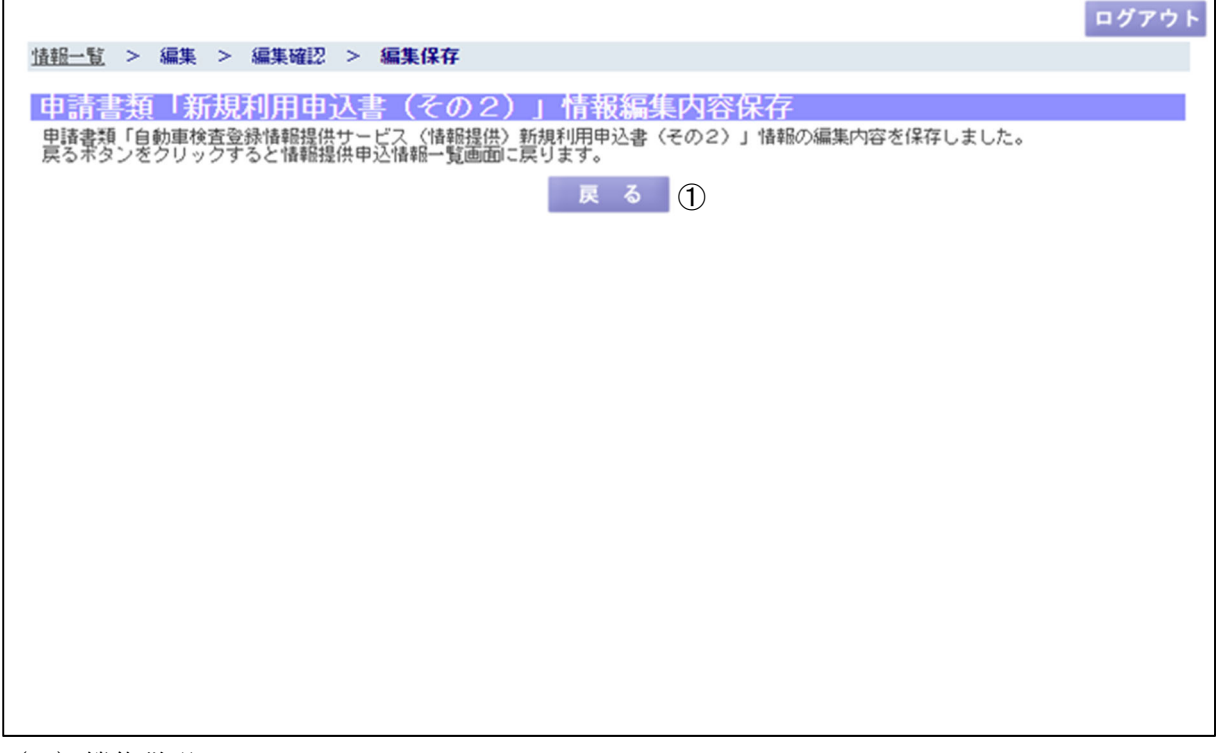

(1)機能説明

この画面では、保存処理を正常に受け付けた旨を表示します。

- (2)操作概要
	- ボタンについて

① 戻るボタン:情報提供申込情報一覧画面に遷移します。

(3)補足説明

ログアウトボタン:情報提供申込ログイン画面に遷移します。

- 7. 利用条件設定表(A)
- 7.1 利用条件設定表(A)

申請書類「利用条件設定表(A)」の入力を行う業務です。 情報提供申込情報一覧画面の申請書類「利用条件設定表(A)[PDF]」の確認・編集ボタンを 押下すると以下の画面を表示します。

・申請書類「利用条件設定表(A)[PDF]」情報確認・編集

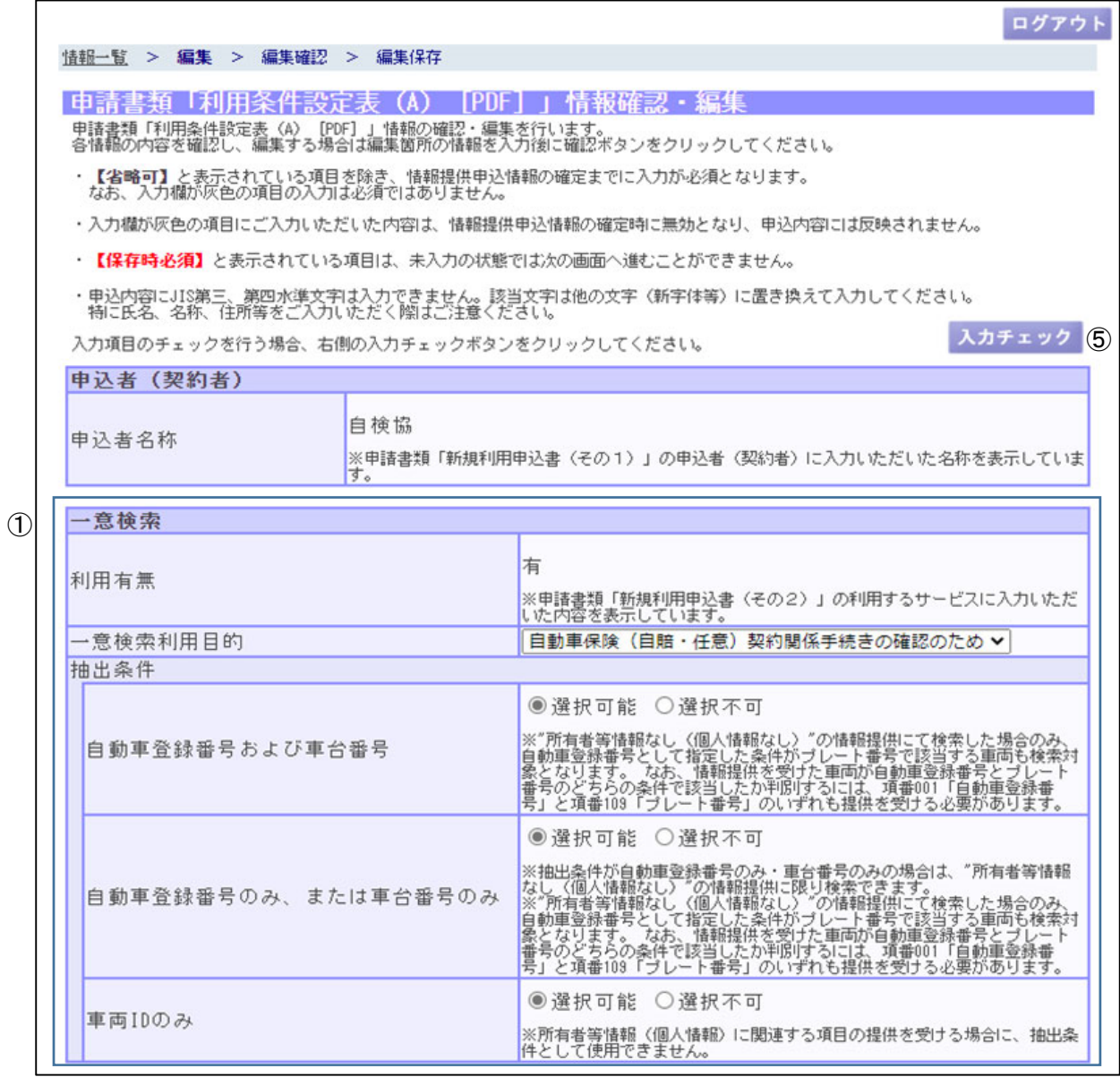

 $\mathcal{C}$ 

 $\overline{1}$ 

٦

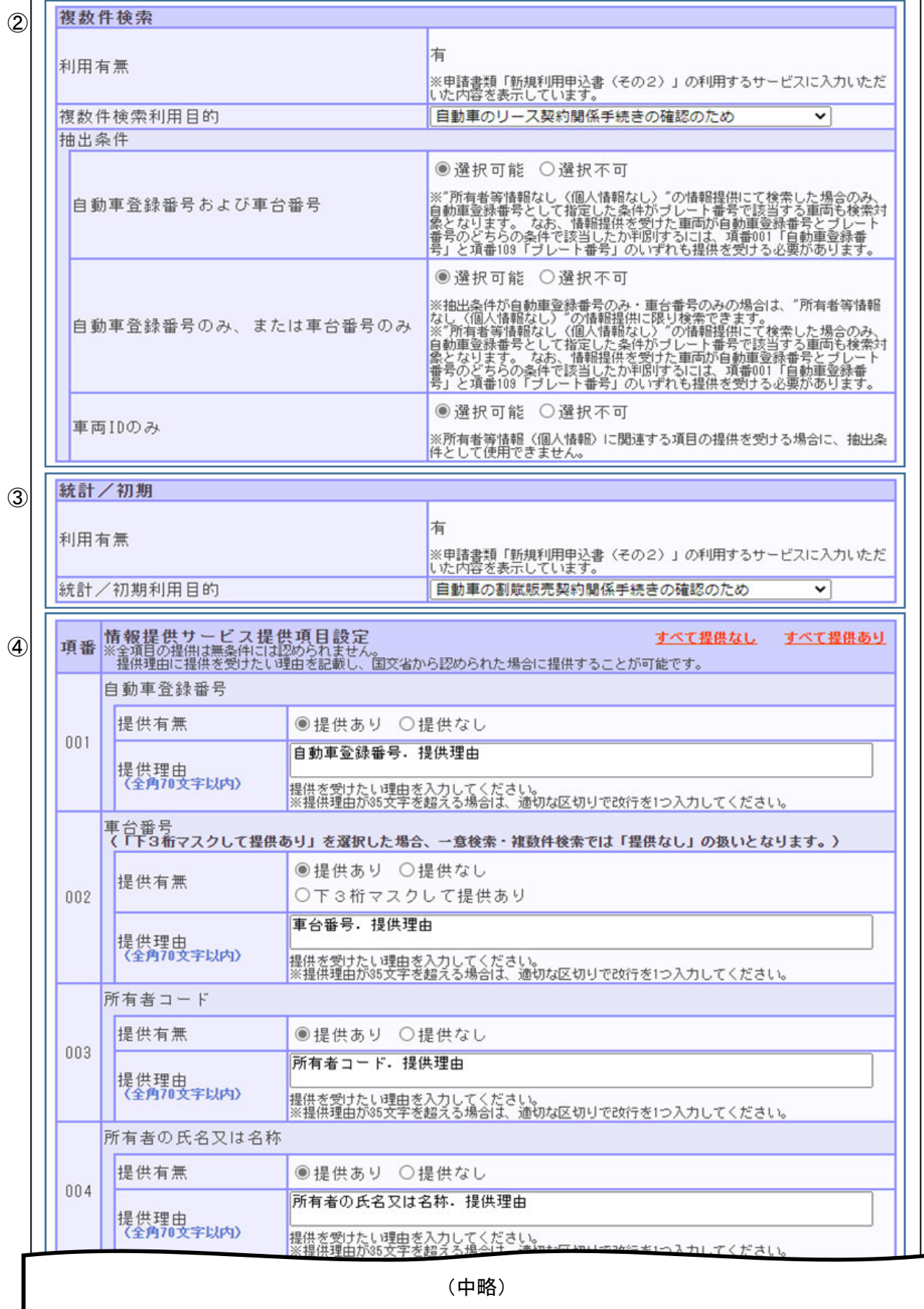

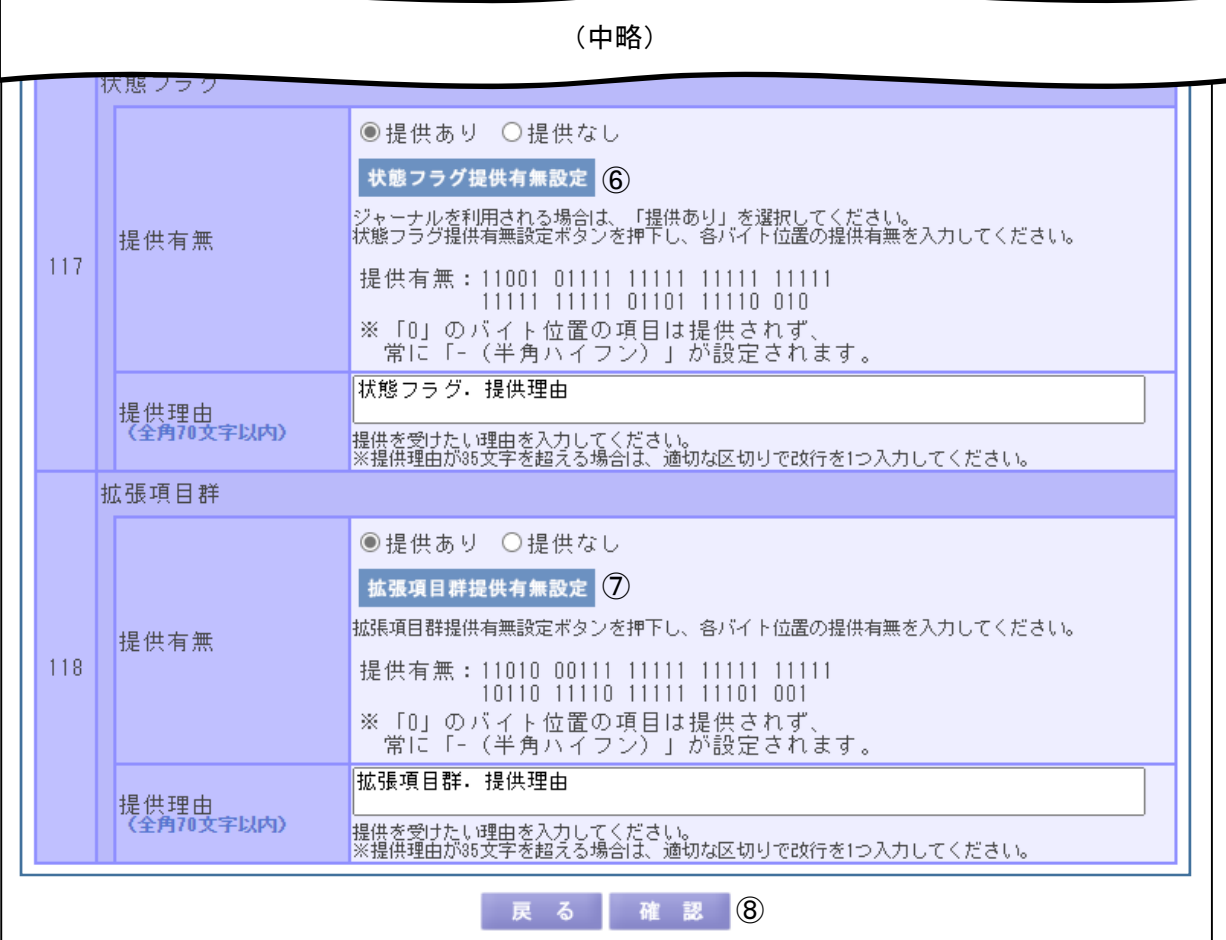

(1)機能説明

この画面では、申請書類「利用条件設定表(A)」の入力を行います。

(2)操作概要

入力項目について

- ① 一意検索:一意検索の利用目的および抽出条件を入力します。
- ② 複数件検索:複数件検索の利用目的および抽出条件を入力します。
- ③ 統計/初期:統計/初期の利用目的を入力します。
- ④ 情報提供サービス提供項目設定:提供項目の提供有無および提供理由を入力します。 車台番号の提供有無に「下3桁マスクして提供あり」 を選択した場合、一意検索・複数件検索では「提供な し」扱いとなります。

### ボタンについて

- ⑤ 入力チェックボタン:申込情報の確定ができる状態か入力内容をチェックします。確定 時にエラーとなる入力項目がある場合、入力チェックボタンをク リックすると、入力エラーとして画面上部に誤っている個所を赤 色で表示します。
- ⑥ 状態フラグ提供有無設定ボタン:状態フラグ提供有無設定画面に遷移します。ただし、 状態フラグの提供有無に提供なしを選択している場 合は遷移できません。
- ⑦ 拡張項目群提供有無設定ボタン:拡張項目群提供有無設定画面に遷移します。ただし、 拡張項目群の提供有無に提供なしを選択している場 合は遷移できません。

⑧ 確認ボタン:申請書類「利用条件設定表(A)[PDF]」情報編集内容確認画面に遷移しま す。未入力の項目がある場合でも一時保存が可能です。

(3)補足説明

すべて提供なしリンク:すべての提供項目の提供有無を「提供なし」選択状態にします。 すべて提供ありリンク:すべての提供項目の提供有無を「提供あり」選択状態にし、車名、 車体の形状、燃料の種類の提供有無を「具体名とコードで提供あり」 選択状態にします。この時、住所コードは「丁目・番地まで提供あ り」選択状態にします。 状態フラグ、拡張項目群の提供有無も「提供あり」選択状態となり ますが、各バイト位置の提供有無は変わりません。

戻るボタン:情報提供申込情報一覧画面に遷移します。 ログアウトボタン:情報提供申込ログイン画面に遷移します。

入力欄が灰色の項目に入力した内容は、確定処理時に無効となり、申込内容には反映されま せん。

情報提供サービスの利用有無を変更する場合や、利用有無を「有」に変更して①一意検索、 ②複数件検索、③統計/初期の入力項目を選択する場合は、まず申請書類「新規利用申込書(そ の2)」情報確認・編集画面にて利用するサービスの利用有無を変更し、申請書類「新規利用申 込書(その2)」情報編集内容保存を実施後に、当画面にて入力項目を編集してください。(「6. 新規利用申込書 (その2)」参照)

編集ロック中及び確定処理後は申請書類「利用条件設定表(A)[PDF]」情報確認画面として 確認ボタンが非表示となり、申込情報の内容が変更できなくなります。内容に誤りがあり修正 が必要な場合は当協会へご連絡ください。

入力チェックボタンをクリック後に以下の入力エラーが表示された場合、状態フラグ提供有 無設定画面および拡張項目群提供有無設定画面に、確定時にエラーとなる入力項目が存在しま す。状態フラグ提供有無設定画面や拡張項目群提供有無設定画面で入力チェックボタンをクリ ックすることで、確定時に入力エラーとなる入力項目の箇所を確認できます。

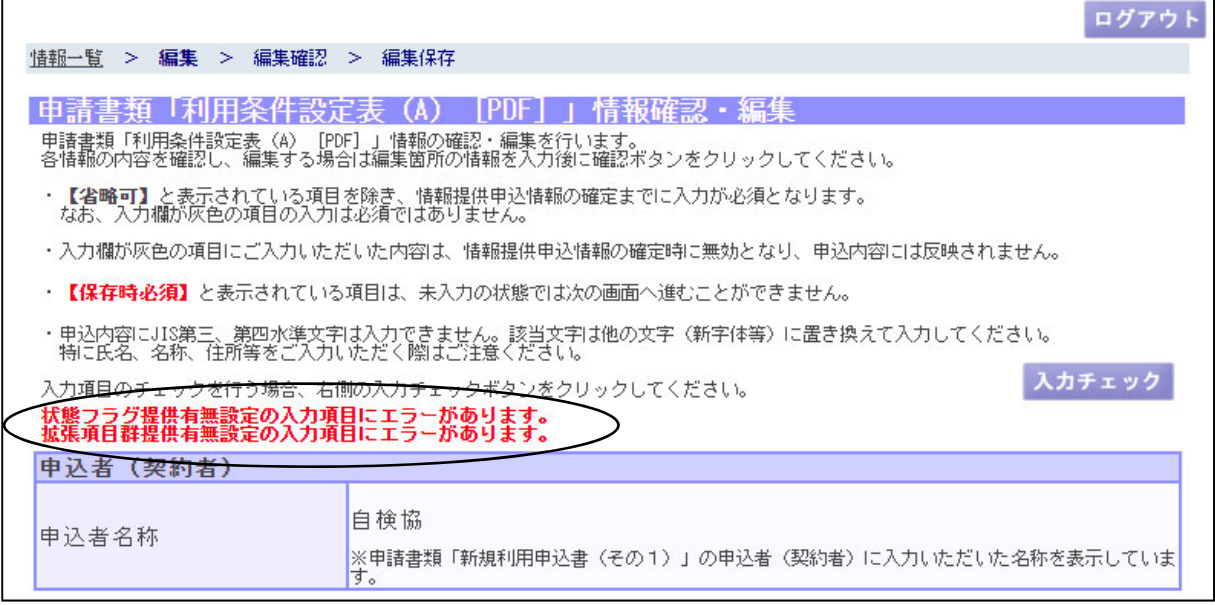

### ・申請書類「利用条件設定表(A)[PDF]」情報編集内容確認

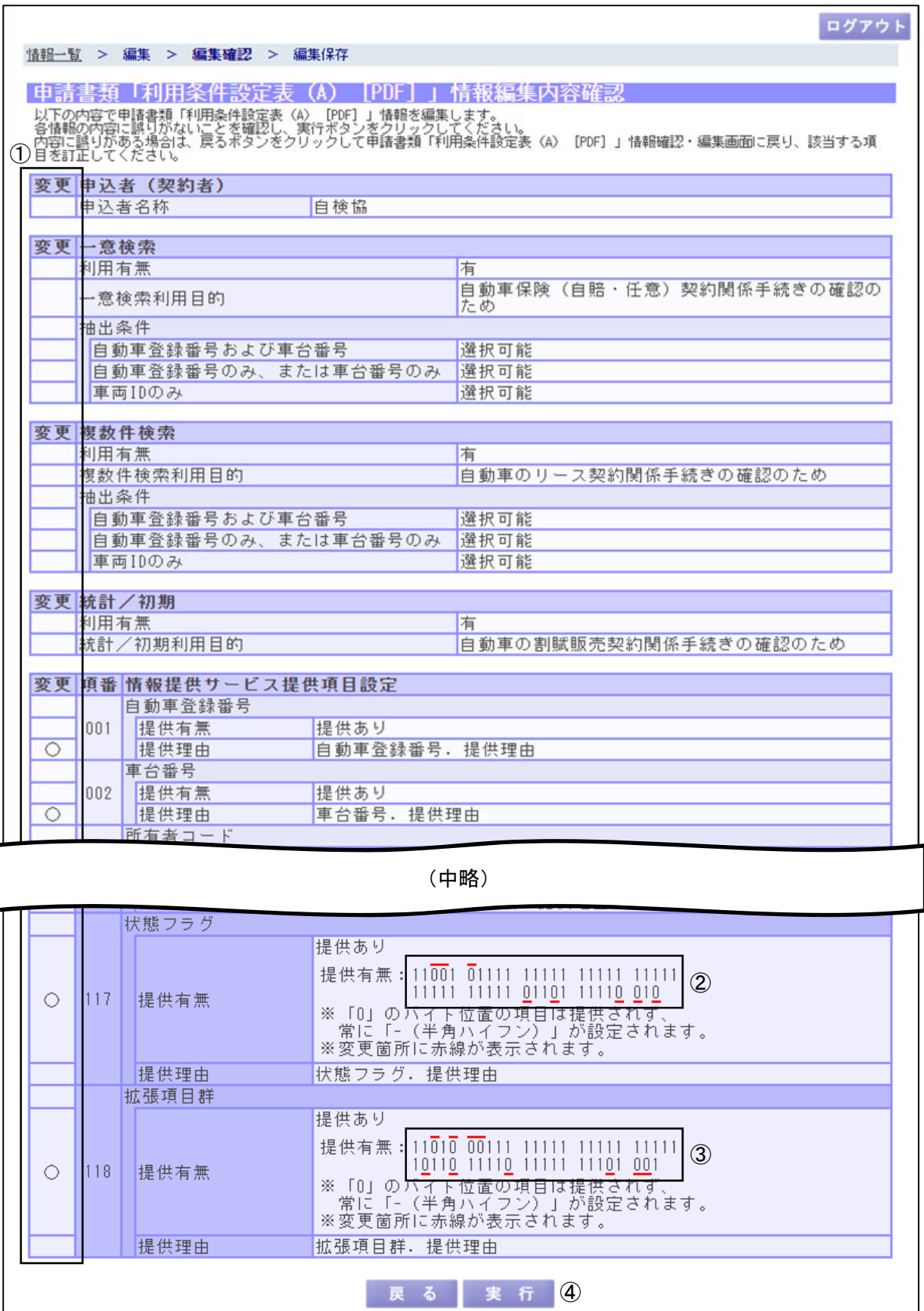

自動車検査登録情報提供システム 操作マニュアル(仮申込編)

(1)機能説明

この画面では、申請書類「利用条件設定表(A)[PDF]」情報確認・編集画面で入力した内容を 確認し、保存処理を実行します。

画面について

- ① 変更:更新された項目には、各項目左側の変更欄に〇印が表示されます。 状態フラグおよび拡張項目群の提供有無の変更欄は、各バイトの提供有無また は提供理由が更新された場合も〇印が表示されます。
- ② 状態フラグ提供有無の変更:提供有無が更新されたバイト位置の上段または下段に赤 線が表示されます。
- ③ 拡張項目群提供有無の変更:提供有無が更新されたバイト位置の上段または下段に赤 線が表示されます。
- (2)操作概要

ボタンについて

- ④ 実行ボタン:保存処理が実行され、申請書類「利用条件設定表(A)[PDF]」情報編集内 容保存画面に遷移します。
- (3)補足説明

戻るボタン:申請書類「利用条件設定表(A)[PDF]」情報確認・編集画面に遷移します。 ログアウトボタン:情報提供申込ログイン画面に遷移します。

・申請書類「利用条件設定表(A)[PDF]」情報編集内容保存

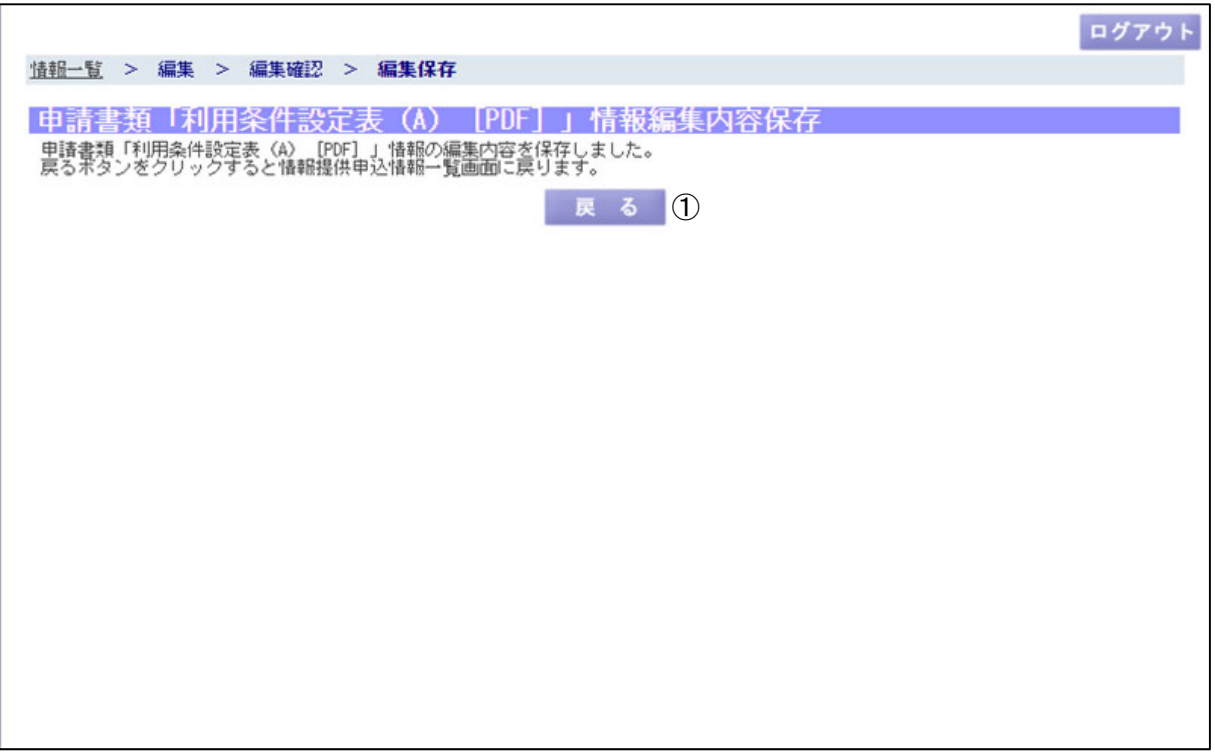

(1)機能説明

この画面では、保存処理を正常に受け付けた旨を表示します。

- (2)操作概要
	- ボタンについて

① 戻るボタン:情報提供申込情報一覧画面に遷移します。

(3)補足説明

ログアウトボタン:情報提供申込ログイン画面に遷移します。

- 7.2 状態フラグ提供有無設定 申請書類「利用条件設定表 (A) [PDF]」情報確認・編集画面の状態フラグ提供有無設定ボタ ンを押下すると以下の画面を表示します。
- ・状態フラグ提供有無設定

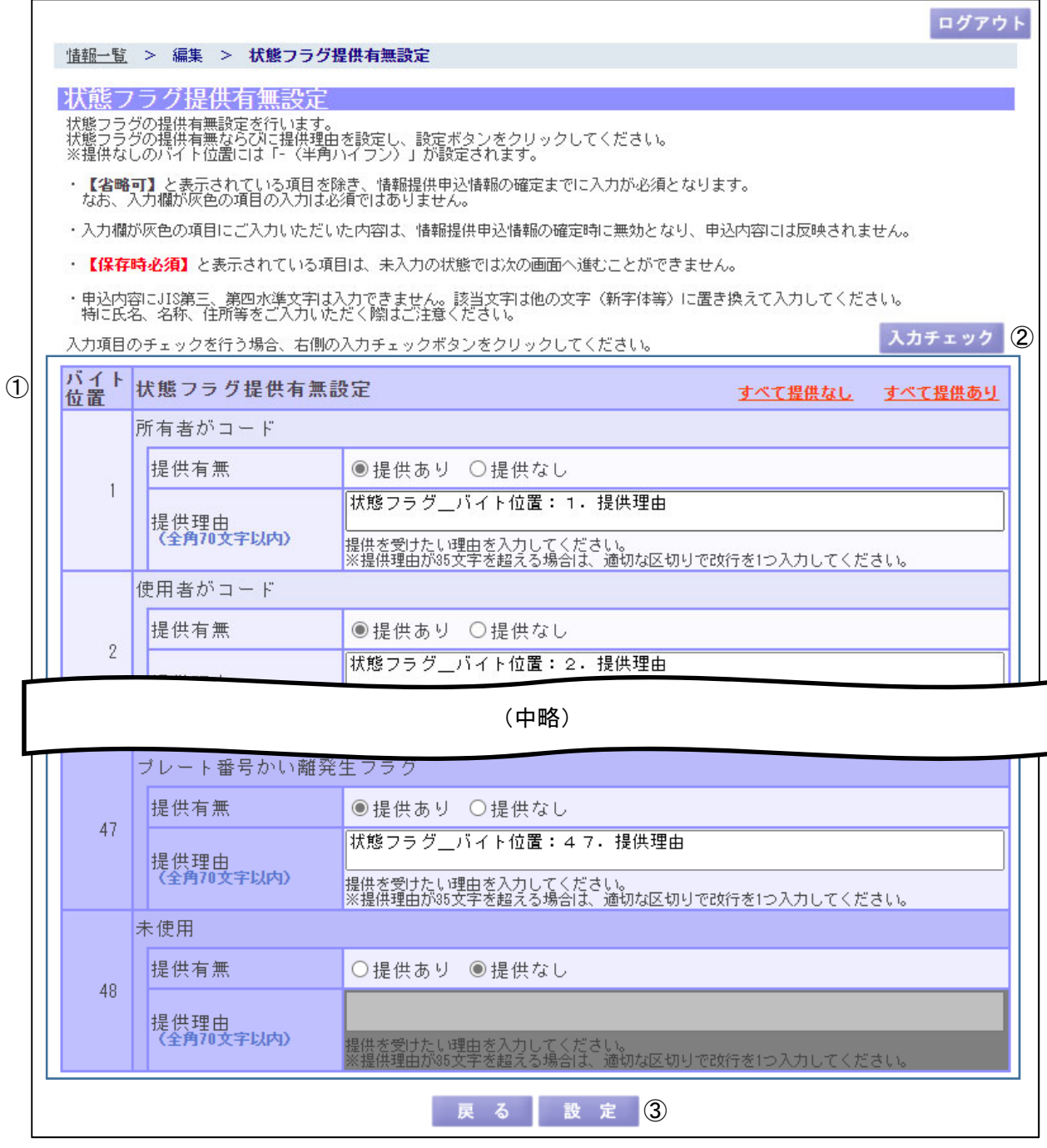

(1)機能説明

この画面では、状態フラグのバイト位置ごとの提供有無の設定を行います。

- (2)操作概要
	- 入力項目について
		- ① 状態フラグ提供有無設定:状態フラグのバイト位置ごとの提供有無および提供理由を 入力します。
	- ボタンについて
		- ② 入力チェックボタン:申込情報の確定ができる状態か入力内容をチェックします。確定 時にエラーとなる入力項目がある場合、入力チェックボタンをク リックすると、入力エラーとして画面上部に誤っている個所を赤 色で表示します。
		- ③ 設定ボタン:申請書類「利用条件設定表(A)[PDF]」情報確認・編集画面に遷移します。 未入力の項目がある場合でも設定が可能です。
- (3)補足説明

すべて提供なしリンク:すべてのバイト位置の提供有無を「提供なし」選択状態にします。 すべて提供ありリンク:すべてのバイト位置の提供有無を「提供あり」選択状態にします。 戻るボタン:申請書類「利用条件設定表(A)[PDF]」情報確認・編集画面に遷移します。 ログアウトボタン:情報提供申込ログイン画面に遷移します。

当画面で入力した内容を本システムに保存するには、「③設定ボタン」を押下後、申請書類「利 用条件設定表(A)[PDF]」情報確認・編集画面の確認ボタンを押下し、内容を確認のうえ保存 処理を実行してください。

入力欄が灰色の項目に入力した内容は、確定処理時に無効となり、申込内容には反映されま せん。

編集ロック中及び確定処理後は状態フラグ提供有無設定画面の設定ボタンが非表示となり、 申込情報の内容が変更できなくなります。内容に誤りがあり修正が必要な場合は当協会へご連 絡ください。

- 7.3 拡張項目群提供有無設定 申請書類「利用条件設定表 (A) [PDF]」情報確認・編集画面の拡張項目群提供有無設定ボタ ンを押下すると以下の画面を表示します。
- ・拡張項目群提供有無設定

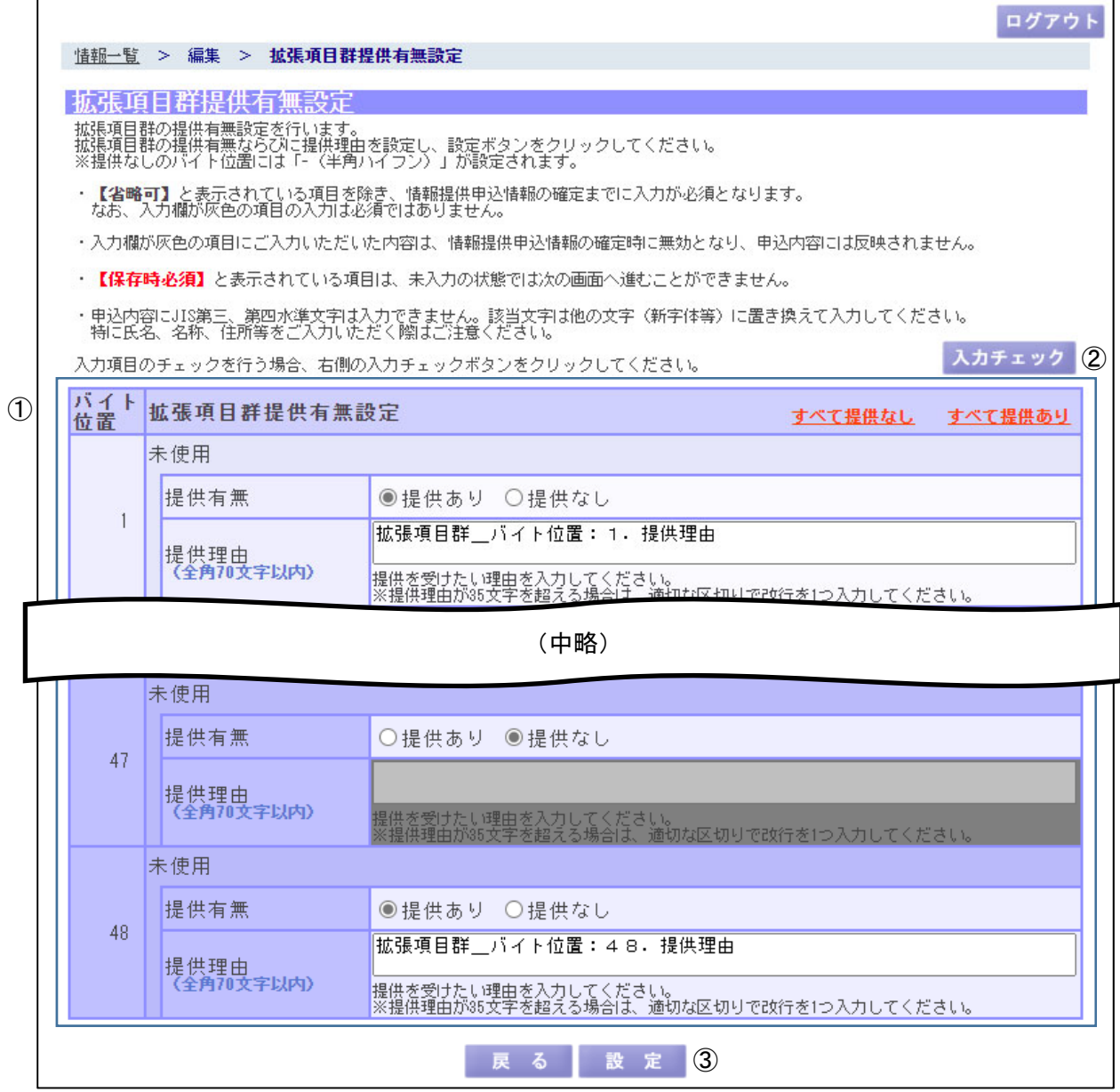

(1)機能説明

この画面では、拡張項目群のバイト位置ごとの提供有無の設定を行います。

(2)操作概要

入力項目について

① 拡張項目群提供有無設定:拡張項目群のバイト位置ごとの提供有無および提供理由を 入力します。

ボタンについて

- ② 入力チェックボタン:申込情報の確定ができる状態か入力内容をチェックします。確定 時にエラーとなる入力項目がある場合、入力チェックボタンをク リックすると、入力エラーとして画面上部に誤っている個所を赤 色で表示します。
- ③ 設定ボタン:申請書類「利用条件設定表(A)[PDF]」情報確認・編集画面に遷移します。 未入力の項目がある場合でも設定が可能です。
- (3)補足説明

すべて提供なしリンク:すべてのバイト位置の提供有無を「提供なし」選択状態にします。 すべて提供ありリンク:すべてのバイト位置の提供有無を「提供あり」選択状態にします。 戻るボタン:申請書類「利用条件設定表(A)[PDF]」情報確認・編集画面に遷移します。 ログアウトボタン:情報提供申込ログイン画面に遷移します。

当画面で入力した内容を本システムに保存するには、「③設定ボタン」を押下後、申請書類「利 用条件設定表(A)[PDF]」情報確認・編集画面の確認ボタンを押下し、内容を確認のうえ保存 処理を実行してください。

入力欄が灰色の項目に入力した内容は、確定処理時に無効となり、申込内容には反映されま せん。

編集ロック中及び確定処理後は拡張項目群提供有無設定画面の設定ボタンが非表示となり、 申込情報の内容が変更できなくなります。内容に誤りがあり修正が必要な場合は当協会へご連 絡ください。